# Technisches Handbuch

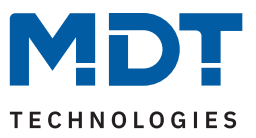

Stand 05/2024 - Version 1.1

# **KNX Zeitschaltuhr**

SCN-RTC20.02

#### **Weitere Dokumente:**

**Datenblätter:** <https://www.mdt.de/downloads/datenblaetter.html>

**Montage- und Bedienungsanleitungen:** <https://www.mdt.de/downloads/montage-und-bedienungsanleitungen.html>

**Lösungsvorschläge für MDT Produkte:** <https://www.mdt.de/fuer-profis/tipps-tricks.html>

**MDT technologies GmbH** · Papiermühle 1 · 51766 Engelskirchen · Germany Telefon: +49 (0) 2263 880 · [knx@mdt.de](mailto:knx@mdt.de) · [www.mdt.de](http://www.mdt.de)

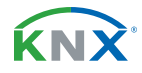

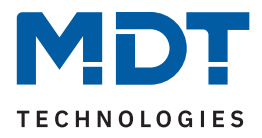

#### 1 Inhalt

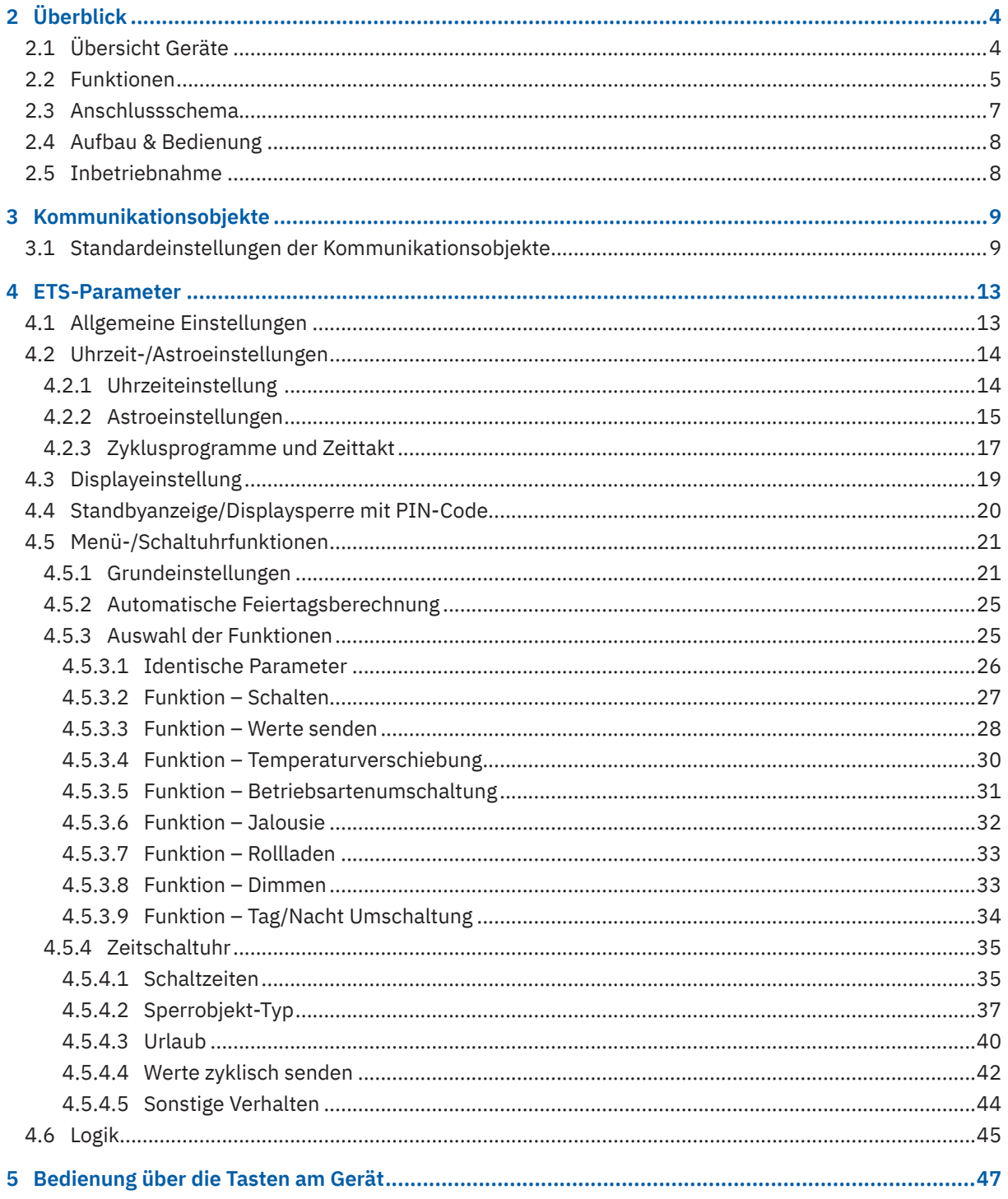

KNX

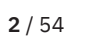

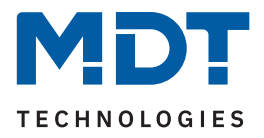

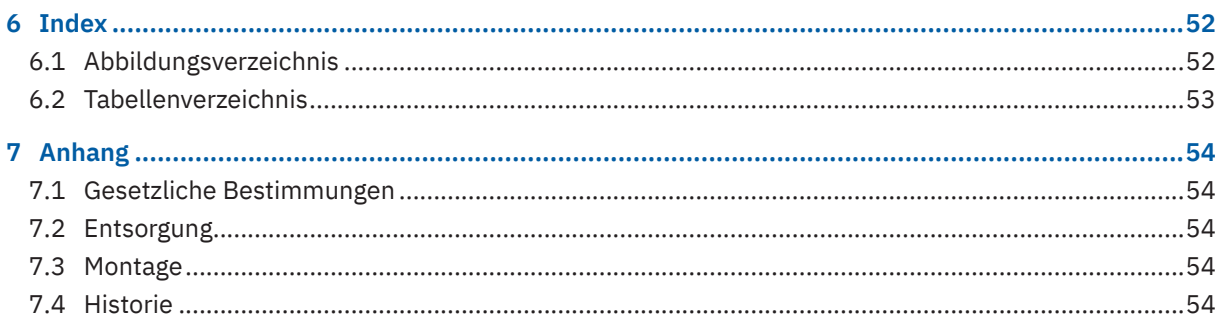

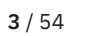

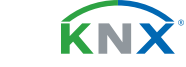

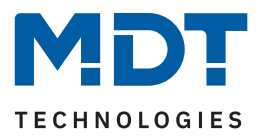

# <span id="page-3-0"></span>**2 Überblick**

### **2.1 Übersicht Geräte**

Dieses Handbuch gilt für folgende Geräte (Bestellnummer jeweils fett gedruckt).

■ **SCN-RTC20.02** Zeitschaltuhr mit 20 Kanälen und aktivem Farbdisplay

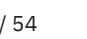

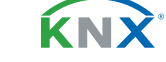

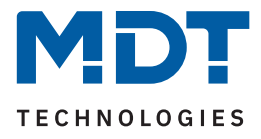

### <span id="page-4-0"></span>**2.2 Funktionen**

Mit der MDT Zeitschaltuhr SCN-RTC20.02 lassen sich bis zu 20 Funktionen abbilden, welche wiederum bis zu 8 unabhängige Schaltzeiten beinhalten können. Beispielsweise für sich täglich wiederholende Prozesse, wie das AUF und AB fahren der Rollladen/ Jalousien in den Morgen- und Abendstunden, oder das EIN und AUS Schalten der Außenbeleuchtung. Durch die integrierte Astroschaltfunktion kann dies nicht nur nach Uhrzeit, sondern auch nach dem berechneten Sonnenauf- und Sonnenuntergang für den parametrierten Standort erfolgen. Die neue Jalousiefunktion steuert nun nach Bedarf auch die Höhe und die Position der Lamellen. Als Master eingesetzt, versorgt die MDT Zeitschaltuhr alle Busteilnehmer mit Uhrzeit und Datum, während sie als Slave die Uhrzeit und das Datum von einem Zeitserver, beispielsweise über ein IP Interface (SCN-IP000.03) empfangen kann. Sollte das Internet einmal ausfallen, so kann die MDT Zeitschaltuhr automatisch in den Masterbetrieb umschalten. Das große aktive Farbdisplay erlaubt das Editieren der Schaltzeiten und den Handbetrieb am Gerät.

#### **Astroschaltfunktion**

Die Astroschaltfunktion errechnet mittels Standort, Uhrzeit und Datum den aktuellen Sonnenauf- und Sonnenuntergang. Neben diesen können zusätzlich die Morgen- und Abenddämmerung als Auslösekriterium einer Funktion genutzt werden. Diese errechneten Werte können bei Bedarf per ETS individuell angepasst werden. Die Astroschaltfunktionen können an weitere Bedingungen wie "Zeitverschiebung", "spätestens um" oder "frühestens um" gebunden werden.

#### **Sonderkanal für Tag/Nacht Objekt**

Die Zeitschaltuhr verfügt über einen Sonderkanal für die Tag/Nacht Umschaltung. Hier ist die Funktion bereits festgelegt, einzig die Polarität für "Tag" und "Nacht" kann ausgewählt werden. So bleiben die 20 Schaltuhrkanäle frei für weitere Automatisierungen.

#### **20 unabhängige Funktionen**

Die MDT Zeitschaltuhr verfügt über 20 frei konfigurierbare Funktionen, welche über die Gerätetasten und/ oder die ETS verwaltet und gesteuert werden können. Jede Funktion wird einer Kategorie (Licht, Jalousie, Temperatur, Sonstige oder Zentral) zugeordnet. Hieraus ergibt sich ein neues überschaubares Bedienkonzept der Zeitschaltuhr, bestehend aus der oberen Ebene mit der Auswahl der Kategorie, der mittleren Ebene mit der Auswahl der Funktion, und der unteren Ebene mit der tatsächlichen Schaltfunktion. Jede Schaltuhrfunktion verfügt über ein eigenes Sperrobjekt

#### **Urlaubsfunktion mit Zeitraumaktivierung**

Die Urlaubsfunktion führt gewünschte Aktionen bei längerer Abwesenheit aus, so wird beispielsweise die Raumtemperatur abgesenkt, Beleuchtungsszenarien gestartet, oder nicht benötigte Stromkreise komplett abgeschaltet. Die Aktivierung der Urlaubsfunktion erfolgt über ein 1-Bit Objekt (Ein/Aus) oder über ein 1-Byte Objekt. (fester Zeitraum, beispielsweise 7 Tage) Das Statusobjekt gibt die verbleibenden Rest Tage aus.

#### **Automatische Feiertagsberechnung**

Die automatische Feiertagsberechnung kann für alle Länder individuell angepasst werden. Für Deutschland und Österreich sind die Feiertage aller Bundesländer vorkonfiguriert. Weitere individuelle Termine können hinzugefügt werden. Das Ereignis "Feiertag" kann aktiv in die Zeitschaltuhr einwirken.

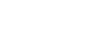

KNY

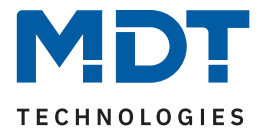

#### **Ausgangsobjekte für Azimut und Höhenwinkel**

Azimut und Höhenwinkel können mittels eigenen Ausgangsobjekten, beispielsweise in Visualisierungen weiterverarbeitet werden.

#### **Schaltzeitennachholung**

Das Nachholen der Schaltzeiten bei Neustart, Zeitänderung und Entsperren ist für jeden Kanal getrennt einstellbar.

#### **Displaysperre mit PIN-Code**

Die Zeitschaltuhr verfügt über eine Displaysperre mit einem 4-stelligen PIN-Code. Damit kann die Zeitschaltuhr gegen unerlaubte Bedienung geschützt werden. Die Eingabe des PIN-Codes ist nötig, sobald sich die Zeitschaltuhr im Standby befindet oder die Gerätesperre über das Display aktiviert wurde.

#### **Logikfunktionen**

Insgesamt 8 Logikfunktionen mit jeweils bis zu 4 Eingängen stehen zur Verfügung. Mögliche Logiken sind UND, ODER und XODER. Ist die Bedingung erfüllt, werden am Ausgang 1 Bit oder 1 Byte Werte gesendet oder Szenen aufgerufen.

#### **Updatefähig mittels DCA App**

Falls erforderlich, kann die Zeitschaltuhr über das MDT Updatetool (DCA) upgedatet werden. Der Download steht unter www.mdt.de und www.knx.org kostenlos zur Verfügung.

#### **Long Frame Support**

Die MDT Zeitschaltuhr unterstützt "Long Frames" (längere Telegramme). Diese enthalten mehr Nutzdaten pro Telegramm, wodurch sich die Programmierzeit der Aktoren mit der ETS deutlich verkürzt.

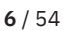

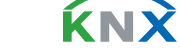

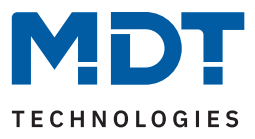

### <span id="page-6-0"></span>**2.3 Anschlussschema**

Das folgende Bild zeigt das exemplarische Anschlussschema:

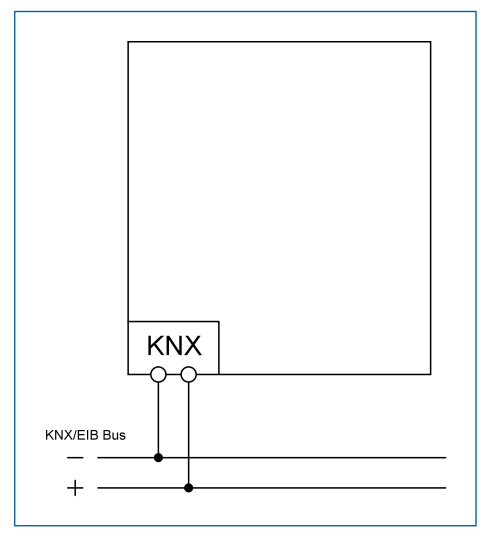

**Abbildung 1: Anschlussschema**

**MDT technologies GmbH** · Papiermühle 1 · 51766 Engelskirchen · Germany Telefon: +49 (0) 2263 880 · [knx@mdt.de](mailto:knx@mdt.de) · [www.mdt.de](http://www.mdt.de) **7** / 54

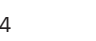

**KNX** 

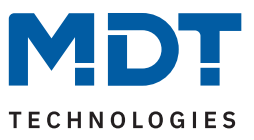

### <span id="page-7-0"></span>**2.4 Aufbau & Bedienung**

Das folgende Bild zeigt den Aufbau des Gerätes:

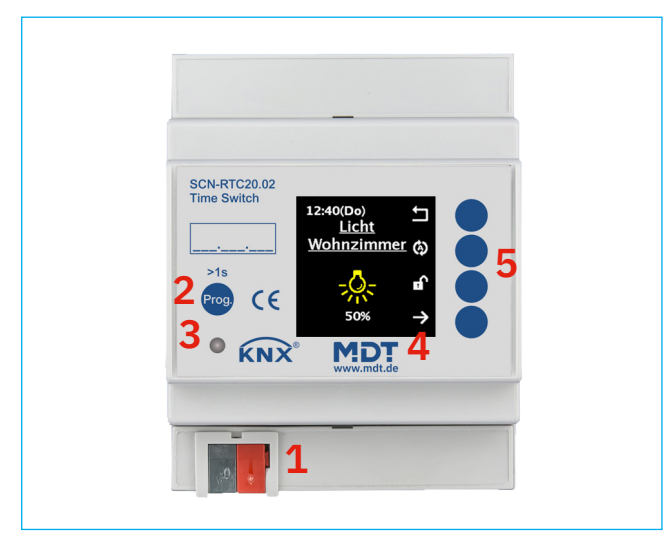

**Abbildung 2: Aufbau & Bedienung**

- 1 = KNX-Busanschlussklemme 2 = Programmiertaste
	-
- 3 = Programmier LED 4 = Farbdisplay
- 5 = Bedientasten zur Navigation am Display

### **2.5 Inbetriebnahme**

- 1. Verdrahtung des Gerätes nach Anschlussschema.
- 2. Schnittstelle an den Bus anschließen, z.B. MDT USB Interface.
- 3. Busspannung zuschalten.
- 4. Programmiertaste am Gerät drücken > 1 s (rote Programmier-LED leuchtet dauerhaft).
- 5. Physikalische Adresse in der ETS einstellen und programmieren (Programmier LED erlischt).
- 6. Einstellungen in Applikationsprogramm vornehmen und programmieren.
- 7. Wenn das Gerät betriebsbereit ist, kann die gewünschte Funktion geprüft werden (ist auch mit Hilfe der ETS-Software möglich)

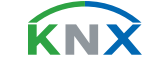

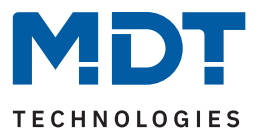

# <span id="page-8-0"></span>**3 Kommunikationsobjekte**

### **3.1 Standardeinstellungen der Kommunikationsobjekte**

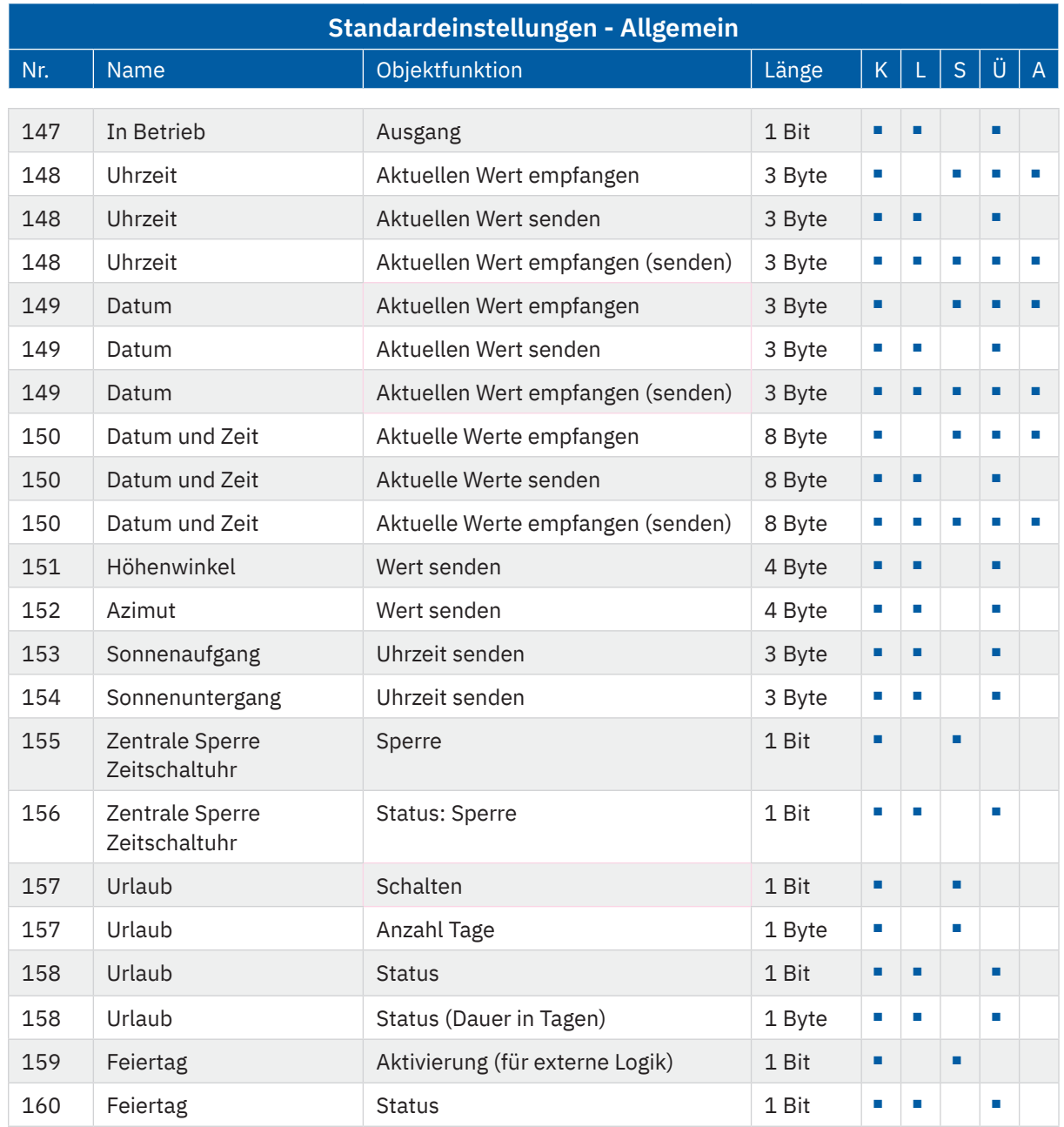

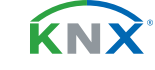

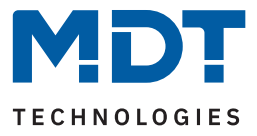

<span id="page-9-0"></span>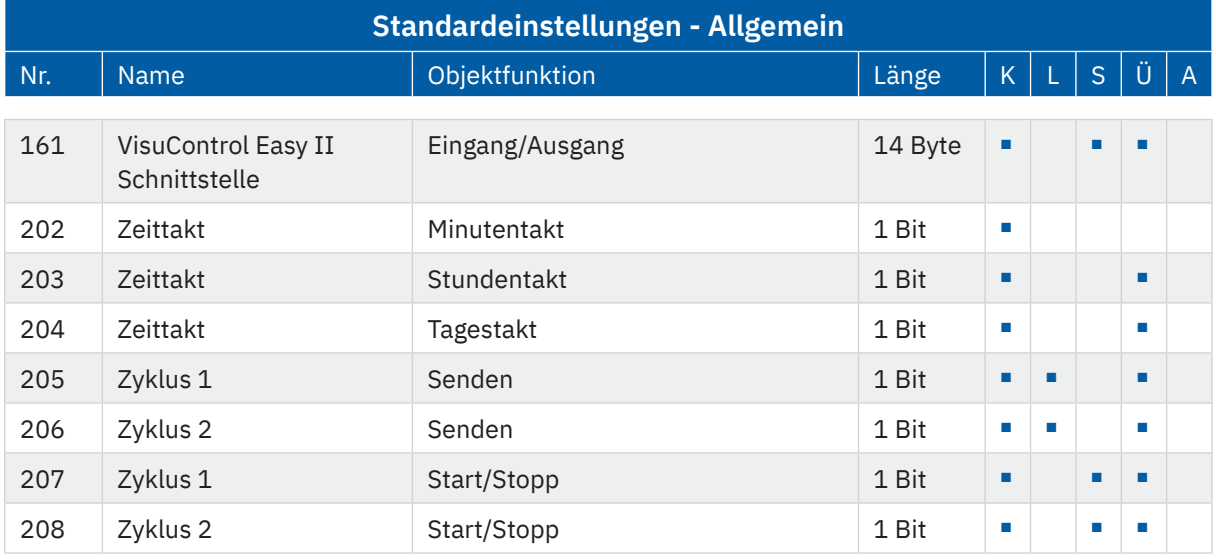

**Tabelle 1: Kommunikationsobjekte – Standardeinstellungen: Allgemein**

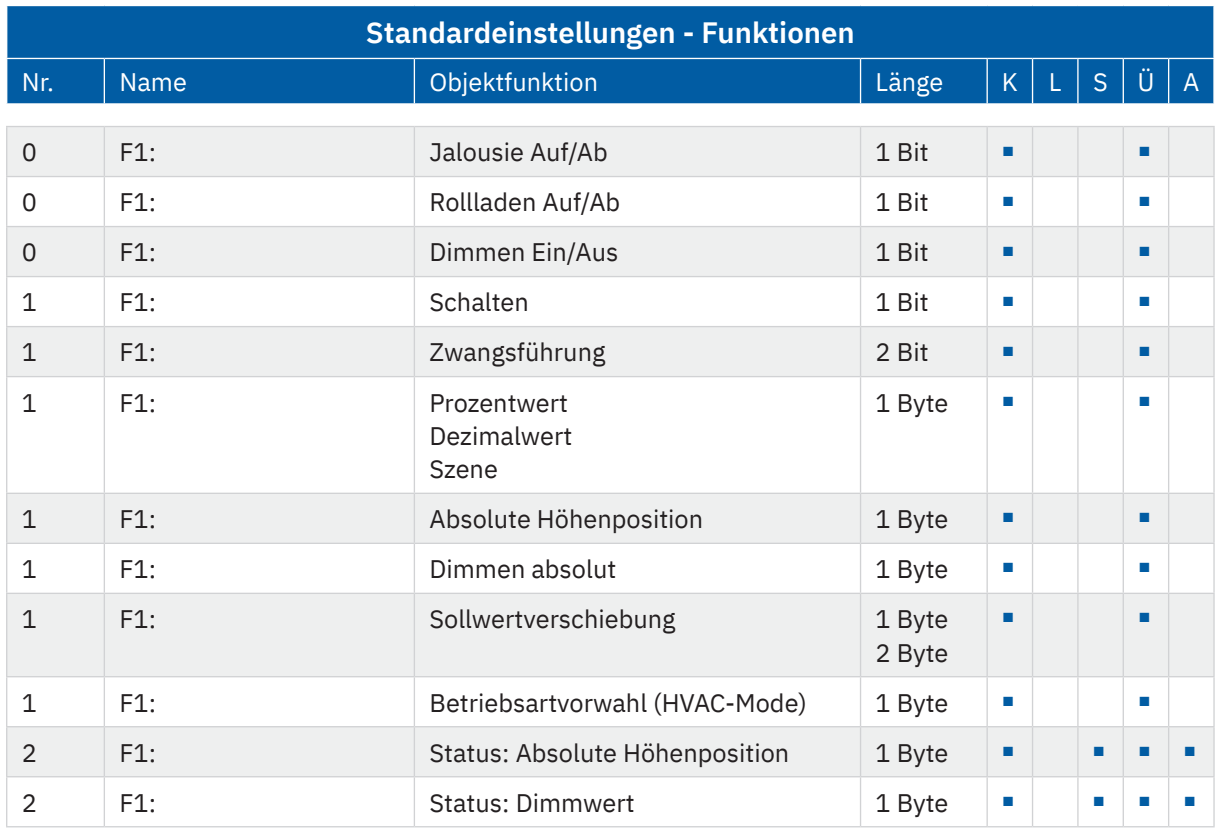

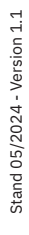

KNX

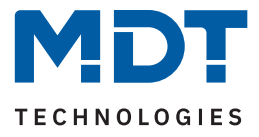

<span id="page-10-0"></span>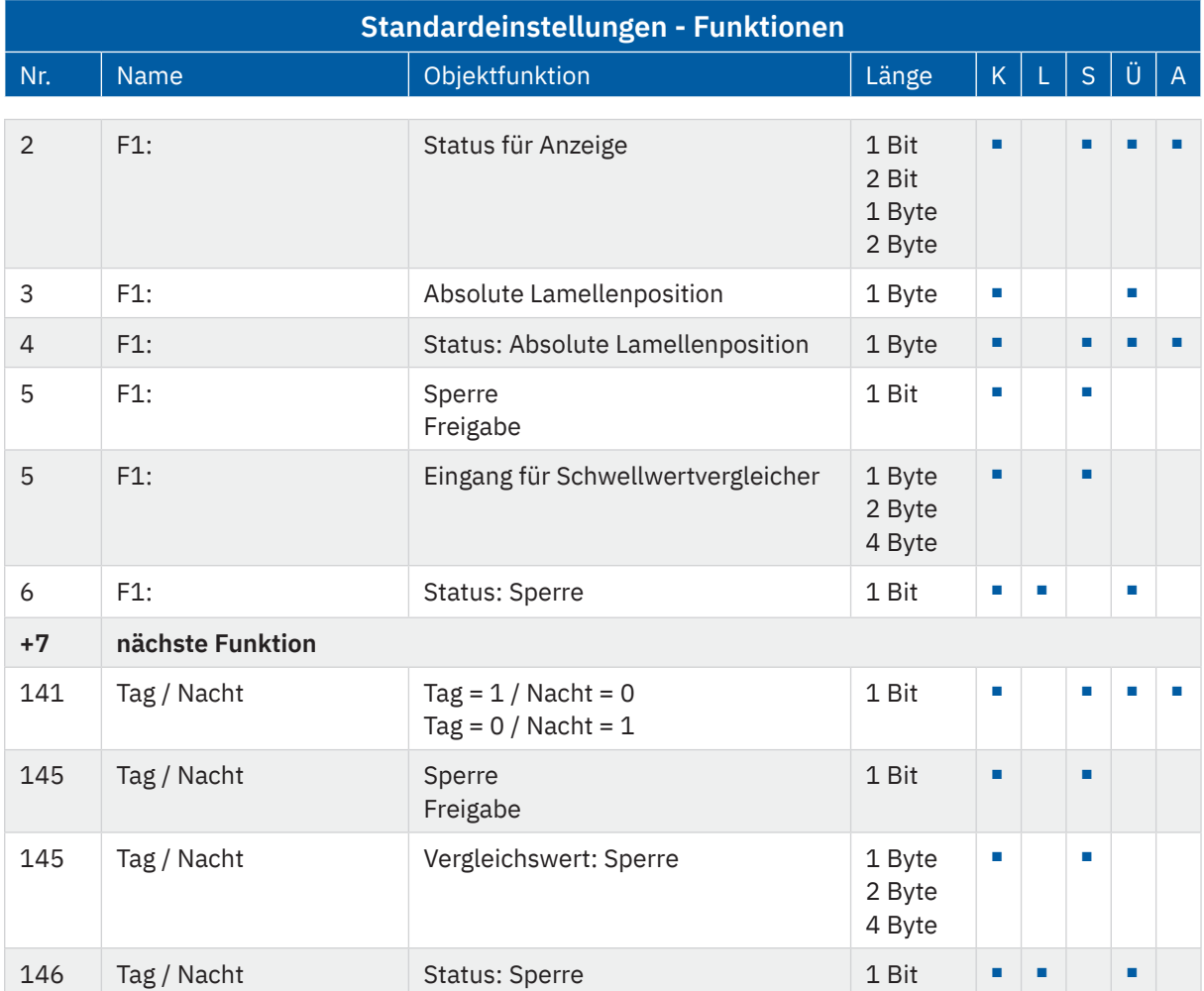

**Tabelle 2: Kommunikationsobjekte – Standardeinstellungen: Funktionen**

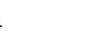

KNX

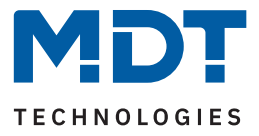

<span id="page-11-0"></span>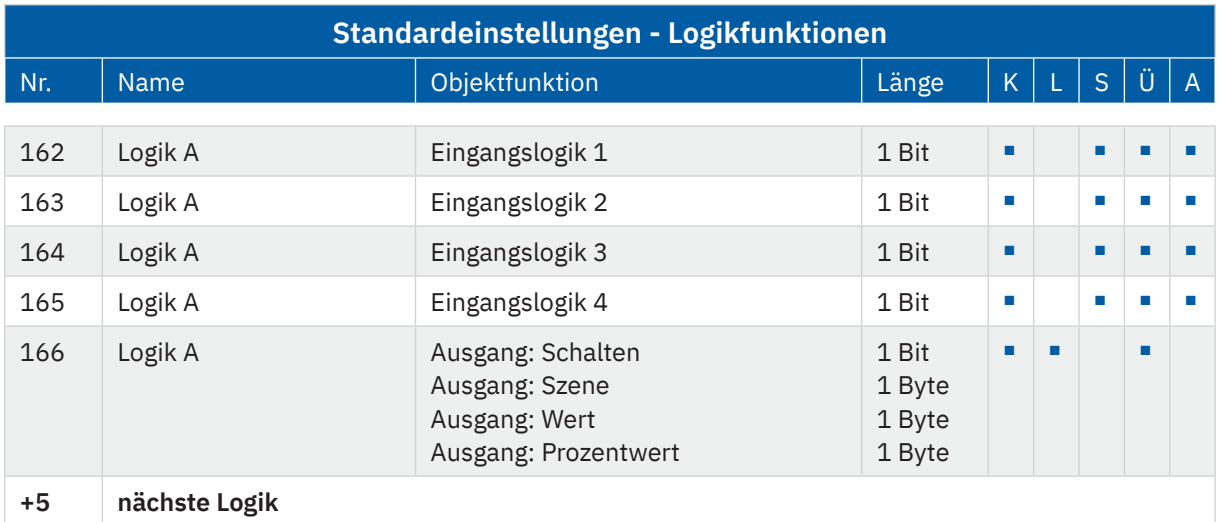

**Tabelle 3: Kommunikationsobjekte – Standardeinstellungen: Logik**

Aus den jeweiligen Tabellen können die voreingestellten Standardeinstellungen der Kommunikationsobjekte entnommen werden. Die Priorität der einzelnen Kommunikationsobjekte, sowie die Flags können nach Bedarf vom Benutzer angepasst werden. Die Flags weisen den Kommunikationsobjekten ihre jeweilige Aufgabe in der Programmierung zu, dabei steht K für Kommunikation, L für Lesen, S für Schreiben, Ü für Übertragen und A für Aktualisieren

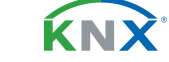

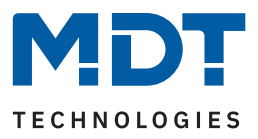

## <span id="page-12-0"></span>**4 ETS-Parameter**

### **4.1 Allgemeine Einstellungen**

Die folgende Tabelle zeigt die verfügbaren Einstellungen:

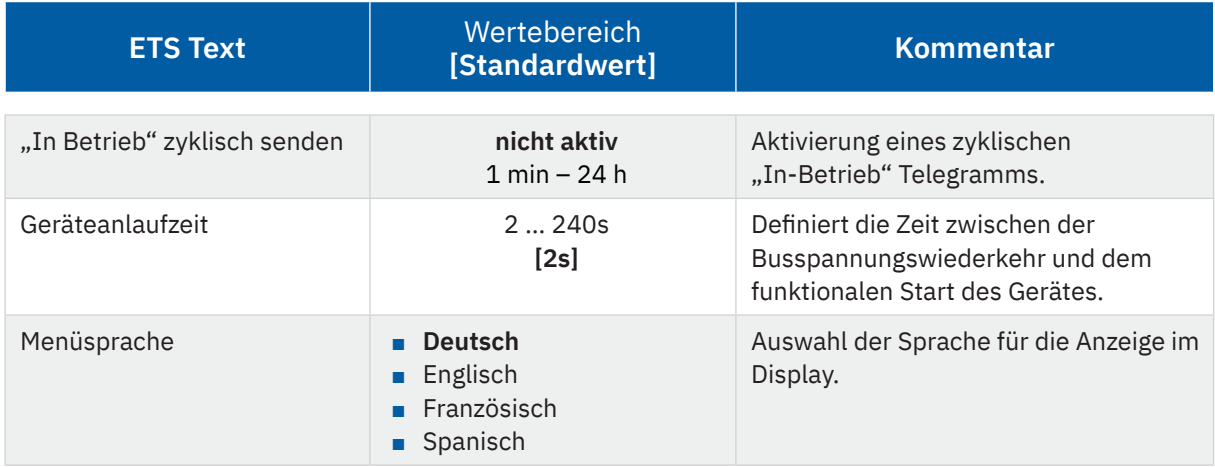

**Tabelle 4: Allgemeine Einstellungen**

#### **"In-Betrieb"**

Das "In-Betrieb" Objekt dient dazu, am Bus zu zeigen, dass das Gerät "am Leben" ist. Dabei wird, wenn aktiviert, zyklisch ein "EIN"-Telegramm gesendet.

#### **Geräteanlaufzeit**

Mit dieser Zeit wird definiert, wann das Gerät nach einem Neustart (Reset, Neuprogrammierung, Busspannungswiederkehr) startet. Dies kann wichtig sein wenn zum Beispiel ein Bus-Reset durchgeführt wird. Sind viele Geräte auf einer Linie, so würden alle Geräte gleichzeitig "hochfahren" und den Bus belasten. Mit einer variablen Zeit können so die Geräte unterschiedlich starten.

**Wichtig:** + 10 sek. Verzögerung (auf die Geräteanlaufzeit) für die Zeitschaltuhr (Sperre, Schaltzeiten etc.).

#### **Menüsprache**

Hier wird eingestellt, in welcher Sprache der Text im Display angezeigt wird.

**Hinweis:** Die Texte für die Bezeichnung der Funktionen und der Displayeinstellungen usw. sind in den entsprechenden Menüs zu treffen. Wird die ETS in Deutsch genutzt, so sind die Texte standardmäßig in Deutsch vorgegeben.

Die folgende Tabelle zeigt die zugehörigen Kommunikationsobjekte:

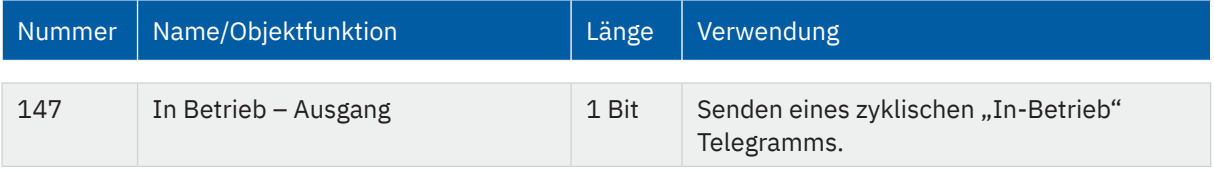

**Tabelle 5: Kommunikationsobjekt – Allgemeine Einstellungen**

tand 05/2024 - Version 1.1 [Stand 05/2024 - Version 1.1](#page-53-0)

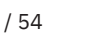

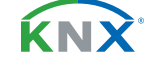

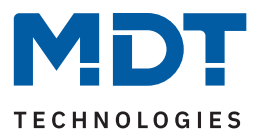

### <span id="page-13-0"></span>**4.2 Uhrzeit-/Astroeinstellungen**

### **4.2.1 Uhrzeiteinstellung**

Die folgende Tabelle zeigt die verfügbaren Einstellungen:

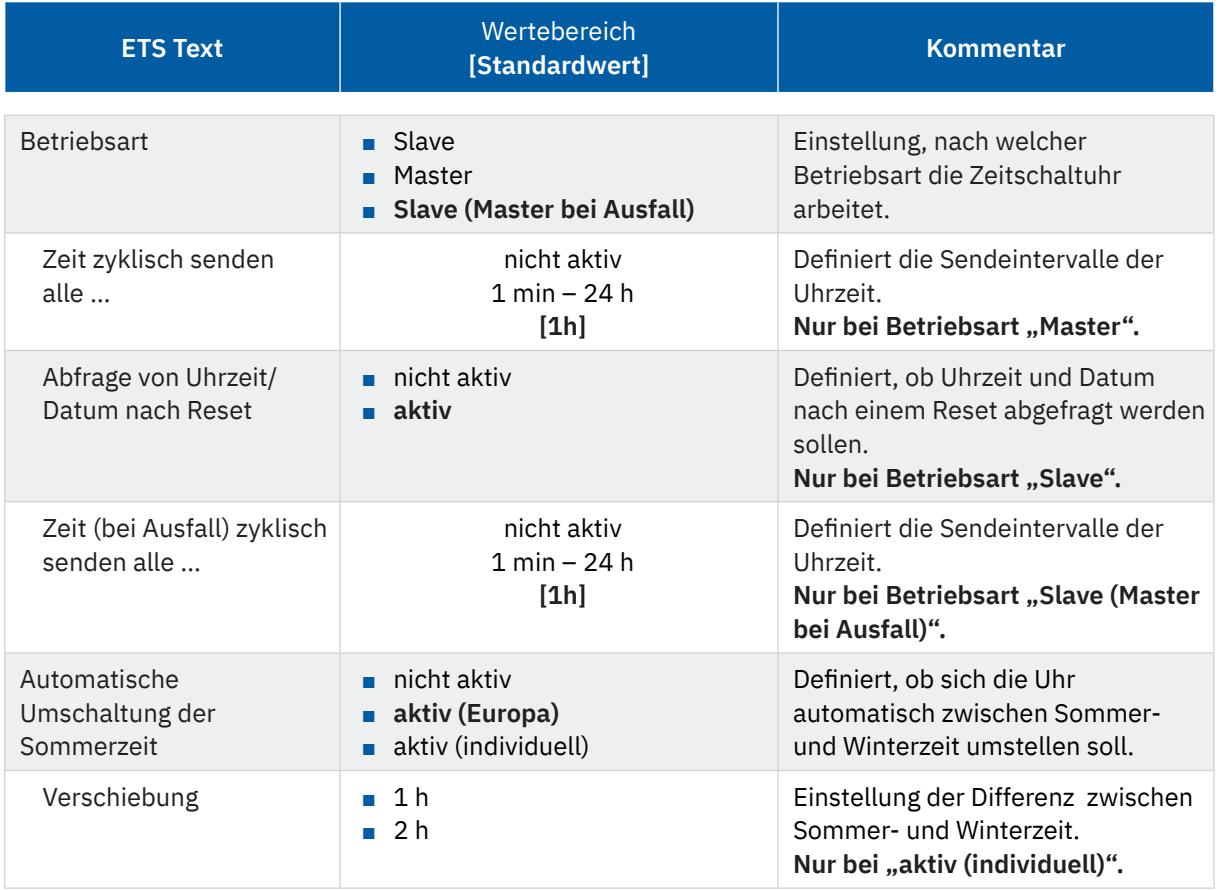

**Tabelle 6: Einstellung – Uhrzeit**

#### **Betriebsart**

Beim Betrieb als "Master" wird die Systemzeit aktiv vom Gerät auf den Bus gesendet. Bei der Auswahl als **"Slave"** empfängt das Gerät die Systemzeit von einem anderen Gerät am Bus, beispielsweise über ein IP Interface/Router.

Bei der Einstellung "Slave (Master bei Ausfall)" ist das Gerät als Slave eingestellt. Wird hier nun die Systemzeit vom externen Zeitgeber nicht innerhalb einer bestimmten Zeit empfangen, so wird das Gerät zum "Master" und sendet die aktuelle Zeit zyklisch auf den Bus.

Wichtig: Zur Funktion muss eine Zeit definiert werden. Die Zeit für zyklisches Senden des "Slave" soll gleich mit der Zeit für zyklisches Senden des "Master" eingestellt werden.

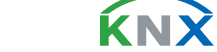

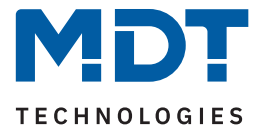

#### <span id="page-14-0"></span>**Automatische Umschaltung der Sommerzeit**

Bei der Einstellung "aktiv (Europa)" erfolgt die Umstellung automatisch zu den festgelegten Zeiten im Frühjahr und im Herbst.

Bei der Einstellung "aktiv (individuell)" können die Zeitpunkte selbst festgelegt werden. Bei Aktivierung erscheint folgende Tabelle die dann entsprechend konfiguriert wird:

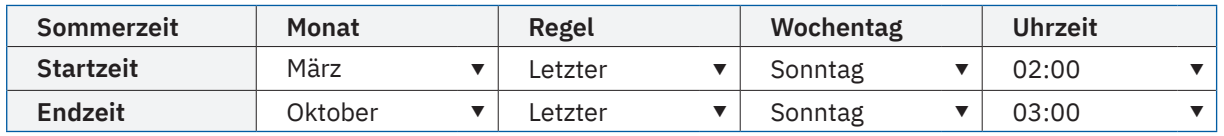

**Tabelle 7: Einstellung – Umstellung von Sommer- und Winterzeit (individuell)**

Ferner kann zusätzlich eingestellt werden, ob die Zeitverschiebung 1 Stunde oder 2 Stunden sein soll.

Die nachfolgende Tabelle zeigt die dazugehörigen Kommunikationsobjekte.

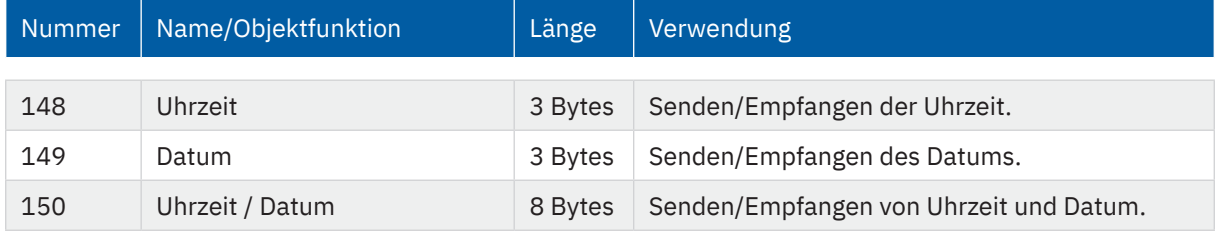

**Tabelle 8: Kommunikationsobjekte – Uhrzeit / Datum**

### **4.2.2 Astroeinstellungen**

Folgende Einstellungen sind für die Astrofunktion möglich:

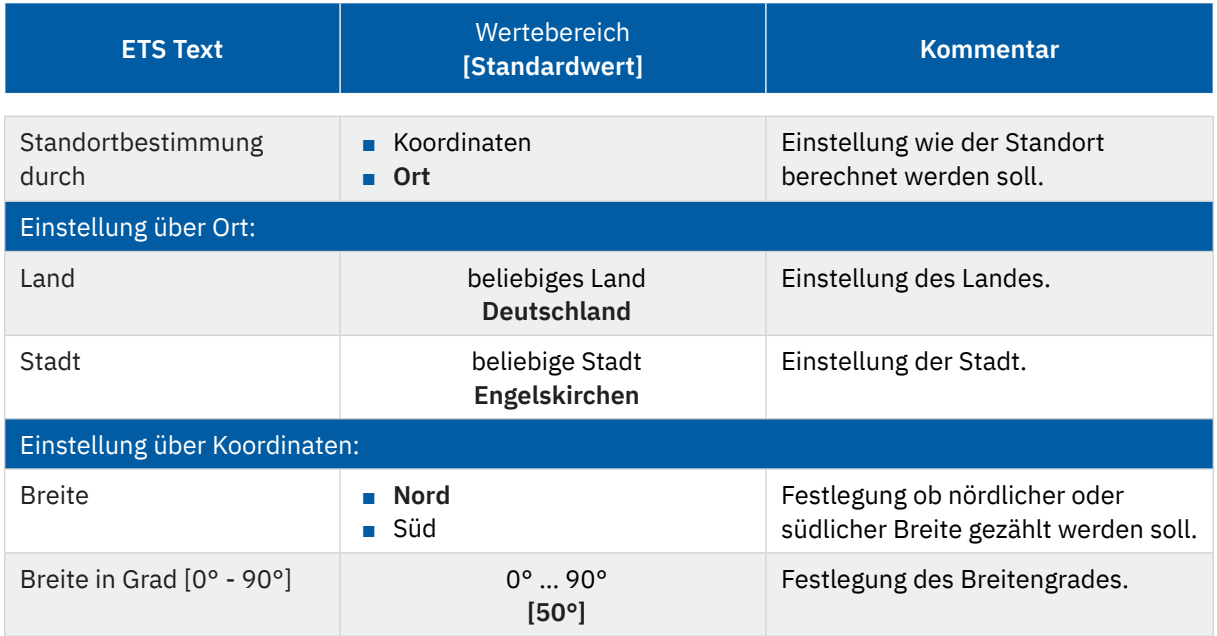

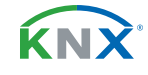

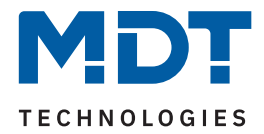

<span id="page-15-0"></span>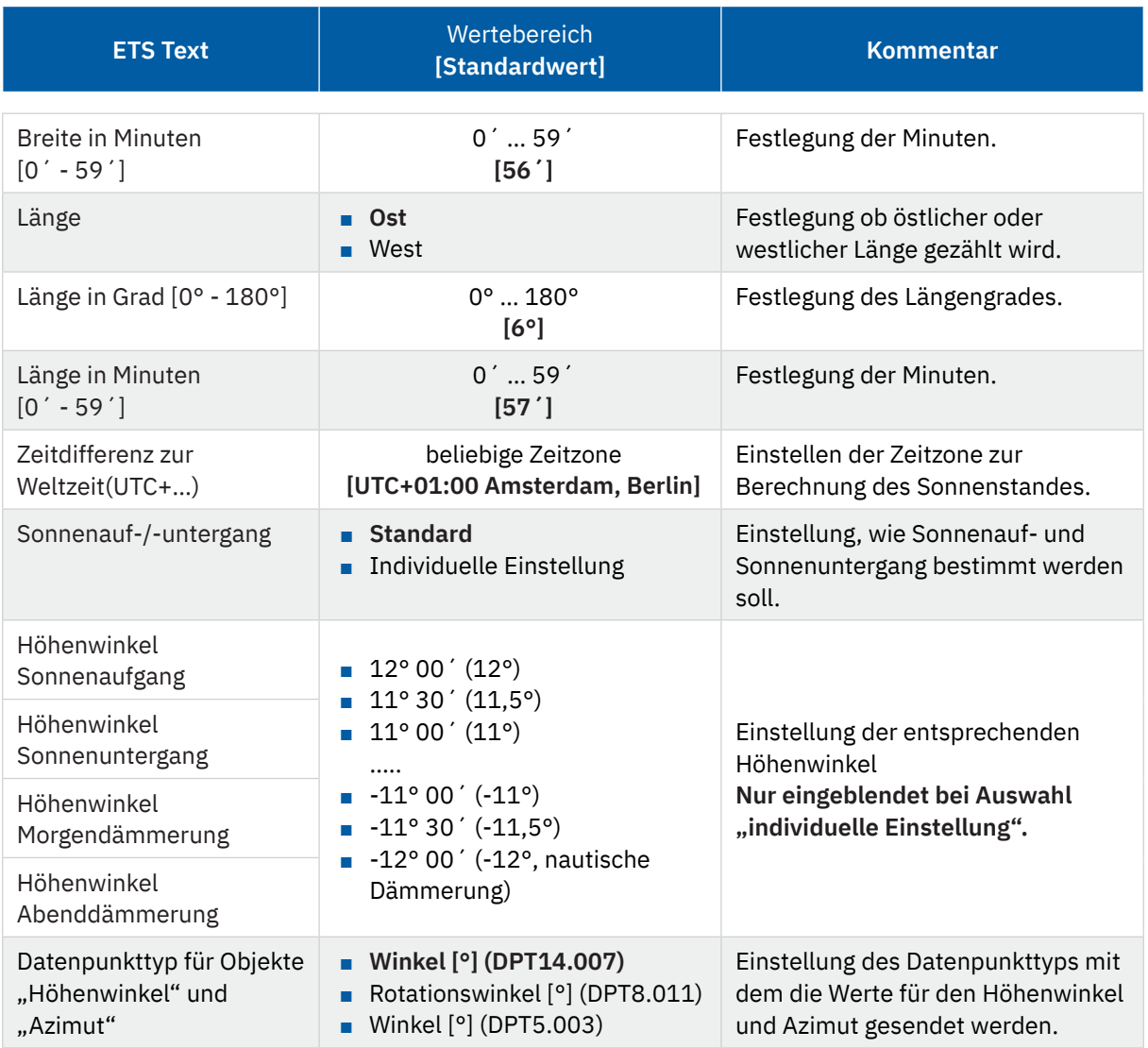

**Tabelle 9: Einstellung – Astrofunktion**

#### **Sonnenauf-/untergang (individuelle Einstellung)**

In bestimmten Fällen ist es notwendig den Sonnenauf-/Sonnenuntergang anzupassen, beispielsweise in einer sehr bergigen Region wo die Sonne früher hinterm Berg schwindet bzw. später aufgeht. Dazu kann der Sonnenaufgang/-untergang sowie die Morgen-/Abenddämmerung mit entsprechenden Parametern spezifisch angepasst werden.

#### Datenpunkttyp für Objekte "Höhenwinkel" und "Azimut"

Je nach Bedarf kann hier der Datenpunkttyp zur Ausgabe der Werte gewählt werden. Es stehen drei Typen zur Auswahl, entweder in der Länge 1 Byte, 2 Byte oder 4 Byte.

**Wichtig:** Azimut und Höhenwinkel werden alle 5 Minuten berechnet und zyklisch auf den Bus gesendet.

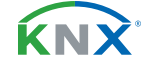

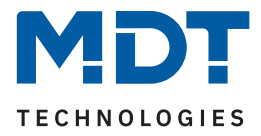

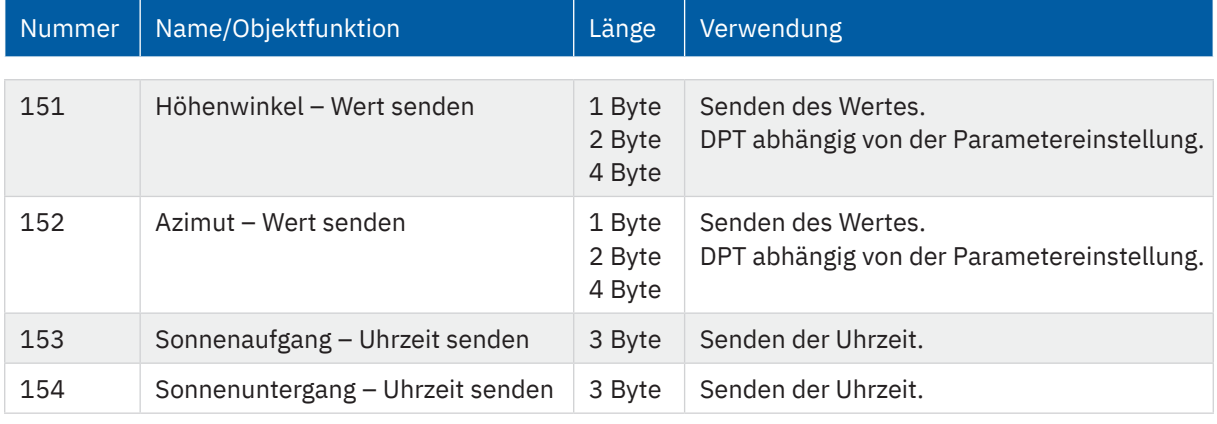

<span id="page-16-0"></span>Die nachfolgende Tabelle zeigt die dazugehörigen Kommunikationsobjekte.

**Tabelle 10: Kommunikationsobjekte – Astroeinstellungen**

### **4.2.3 Zyklusprogramme und Zeittakt**

Folgende Einstellungen stehen zur Verfügung:

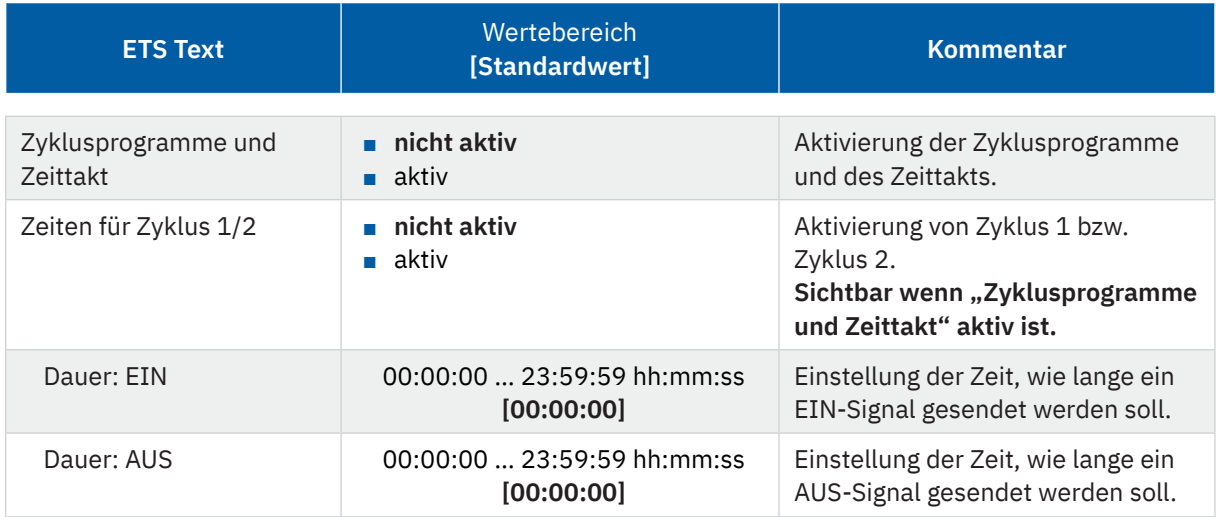

**Tabelle 11: Einstellungen – Zyklusprogramme und Zeittakt**

Die Zeitschaltuhr kann einen Zeittakt und bis zu 2 Zyklusprogramme ausgeben. Der Zeittakt sendet dabei zyklisch (im Minuten-/Stunden-/Tagestakt) einen "1"-Befehl und kann zur Synchronisierung oder für das Ausführen von periodischen Prozessen genutzt werden.

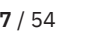

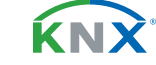

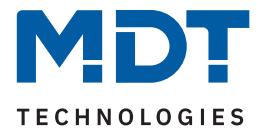

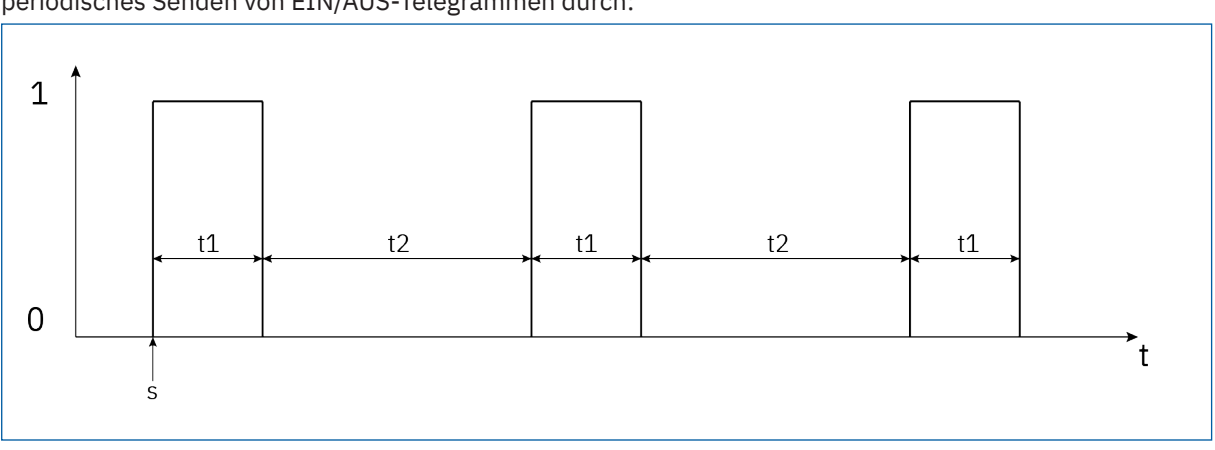

#### <span id="page-17-0"></span>Die Zyklusfunktion führt ab dem Starten des Zyklus über das dazugehörige "Start/Stopp"-Objekt ein periodisches Senden von EIN/AUS-Telegrammen durch:

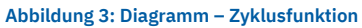

s: Start des Zyklus

t1: Dauer: Ein

t2: Dauer: Aus

Der erste Ein-Impuls wird direkt nach dem Senden des Start-Befehls ausgeführt für die eingestellte Einschaltzeit gesendet. Anschließend wird ein Aus-Impuls für die eingestellte Ausschaltzeit gesendet und der Zyklus beginnt von neuem bis ein Stopp-Befehl gesendet wird. Die Zyklusprogramme können zum Beispiel zyklisch über den Systemtakt gestartet werden oder zu einer bestimmten Uhrzeit mithilfe der Schaltuhrfunktionen.

Folgende Kommunikationsobjekte sind für die Zeittakte und Zyklusfunktionen verfügbar:

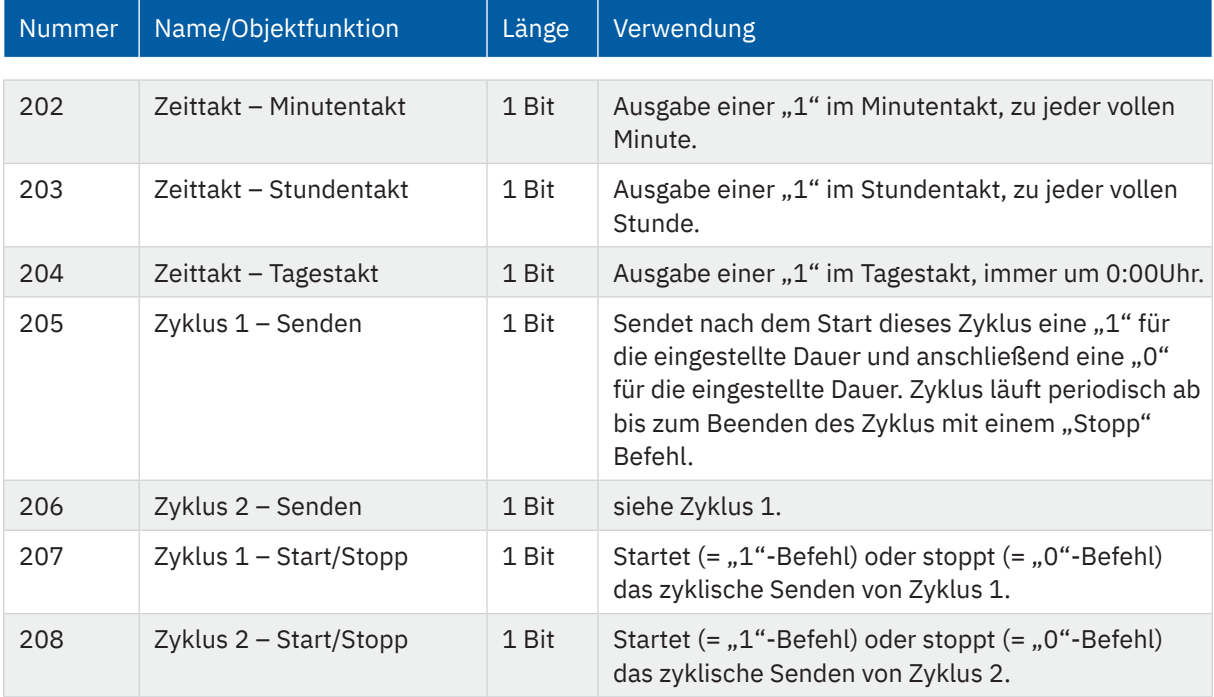

**Tabelle 12: Kommunikationsobjekte – Zyklusprogramme und Zeittakt**

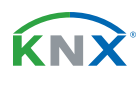

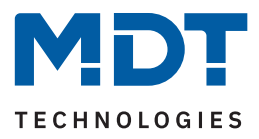

### <span id="page-18-1"></span><span id="page-18-0"></span>**4.3 Displayeinstellung**

Die nachfolgende Tabelle zeigt die möglichen Einstellungen:

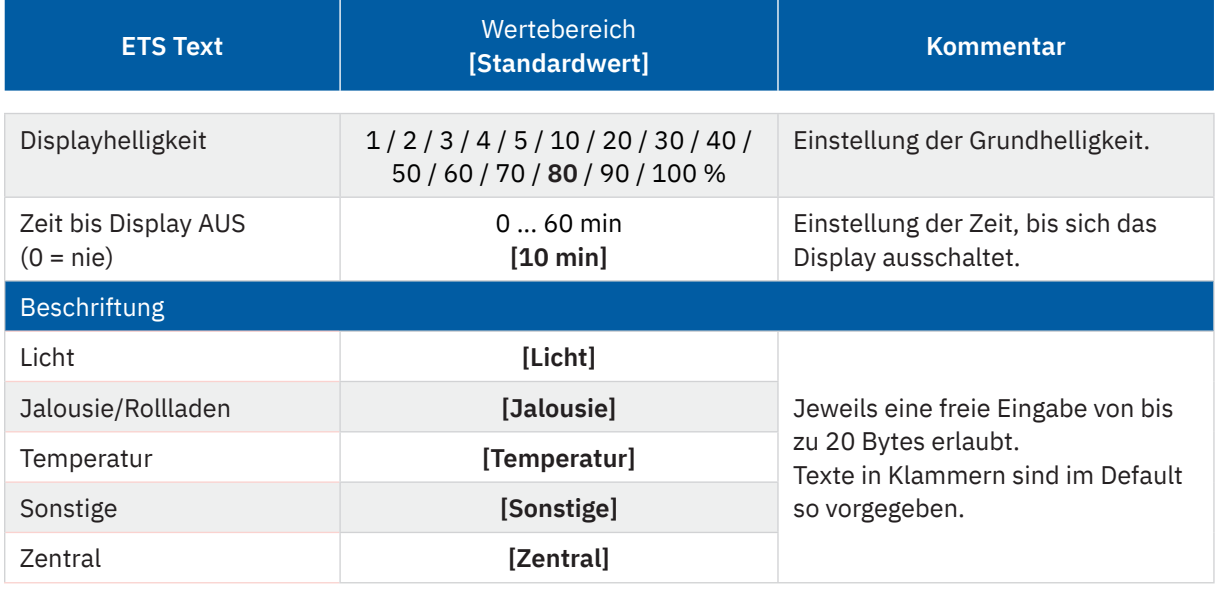

**Tabelle 13: Einstellungen – Displayeinstellung**

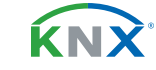

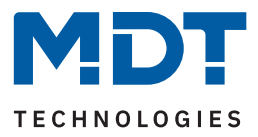

### <span id="page-19-0"></span>**4.4 Standbyanzeige/Displaysperre mit PIN-Code**

Im Menü für die Standbyanzeige sind folgende Parameter verfügbar:

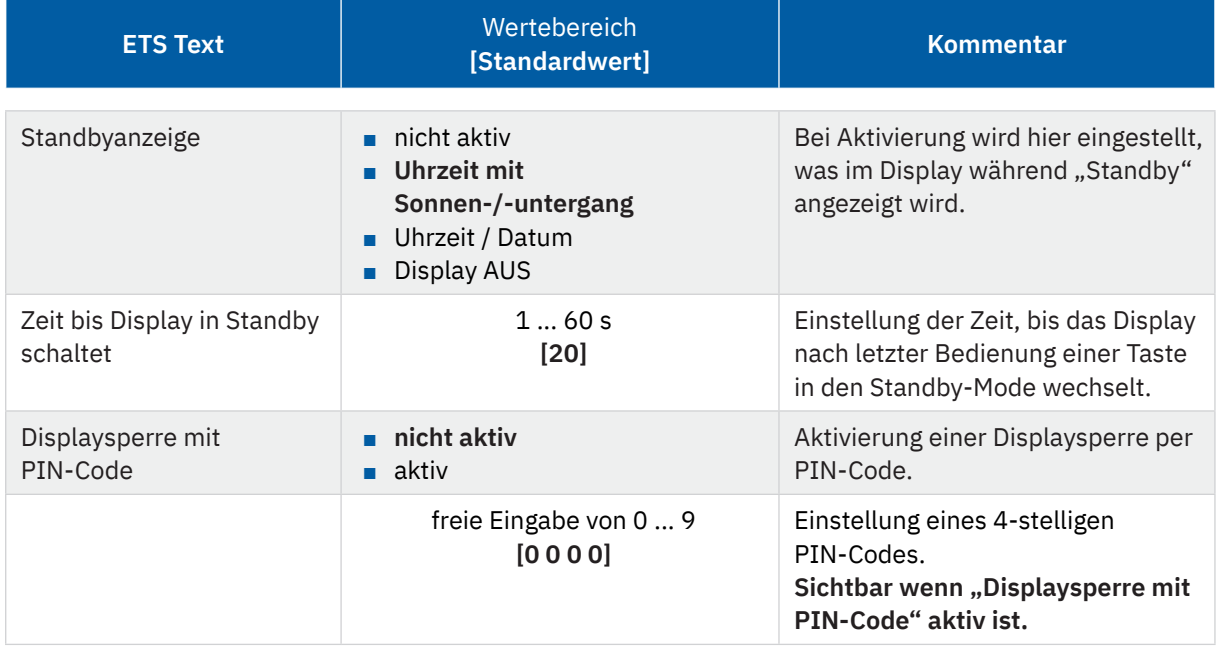

**Tabelle 14: Einstellungen – Standbyanzeige**

Mit dem Parameter "**Displaysperre mit PIN-Code**" wird ein 4-stelliger Pin-Code aktiviert. Der PIN-Code kann frei in der ETS definiert werden und muss jedes Mal eingegeben werden wenn sich das Display im "Standby" befindet und eine Taste am Gerät gedrückt wird, um den "Standby" Mode zu verlassen.

Hinweis: Die Displaysperre kann außerdem via Display in der Ebene "Einstellungen" – "Displaysperre" aktiviert werden.

KNX

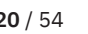

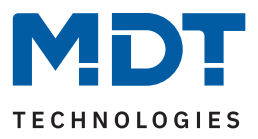

### <span id="page-20-0"></span>**4.5 Menü-/Schaltuhrfunktionen**

### <span id="page-20-1"></span>**4.5.1 Grundeinstellungen**

Die nachfolgende Tabelle zeigt die möglichen Einstellungen:

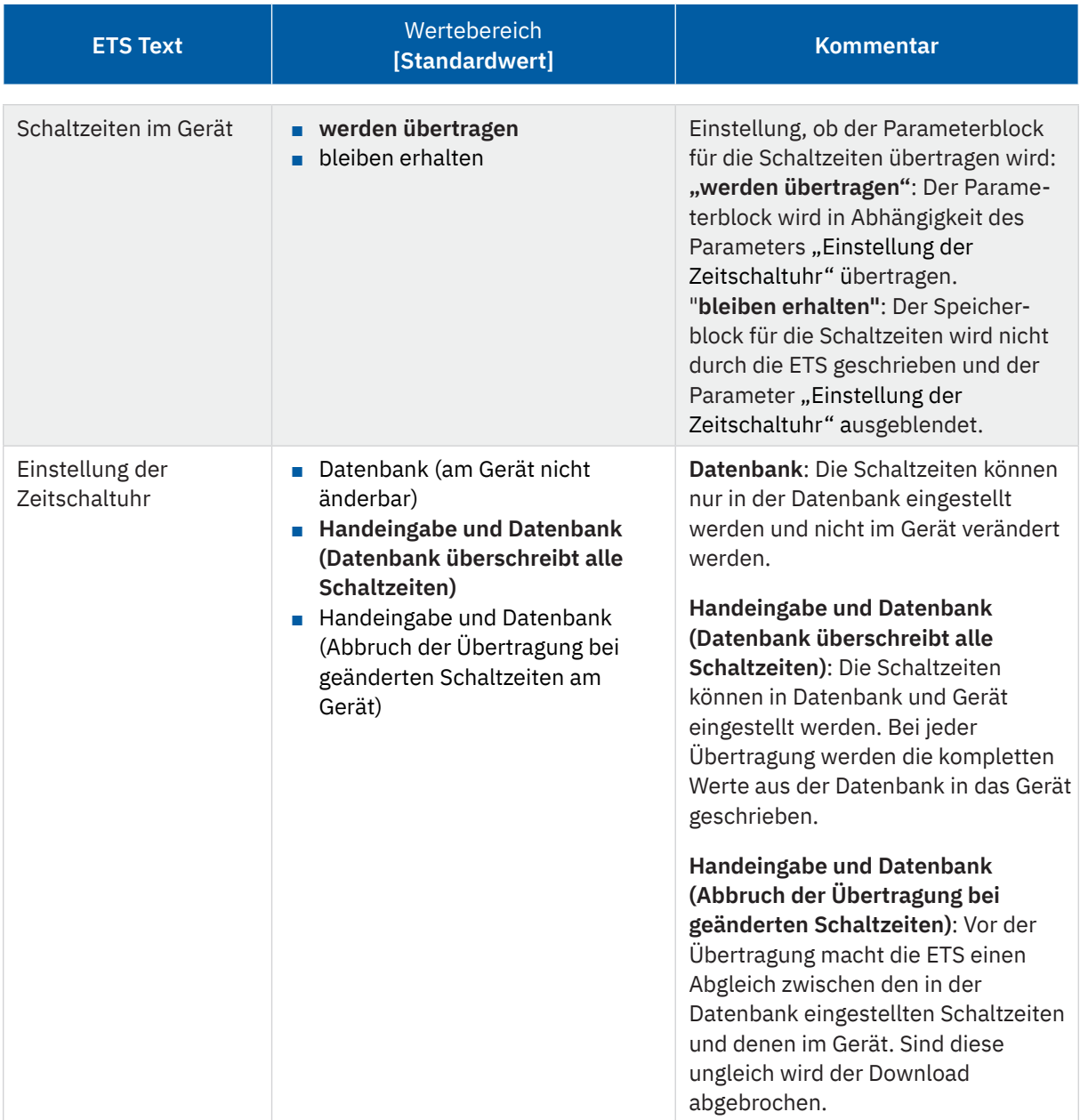

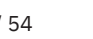

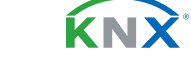

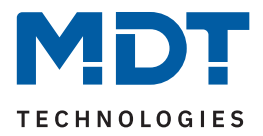

<span id="page-21-0"></span>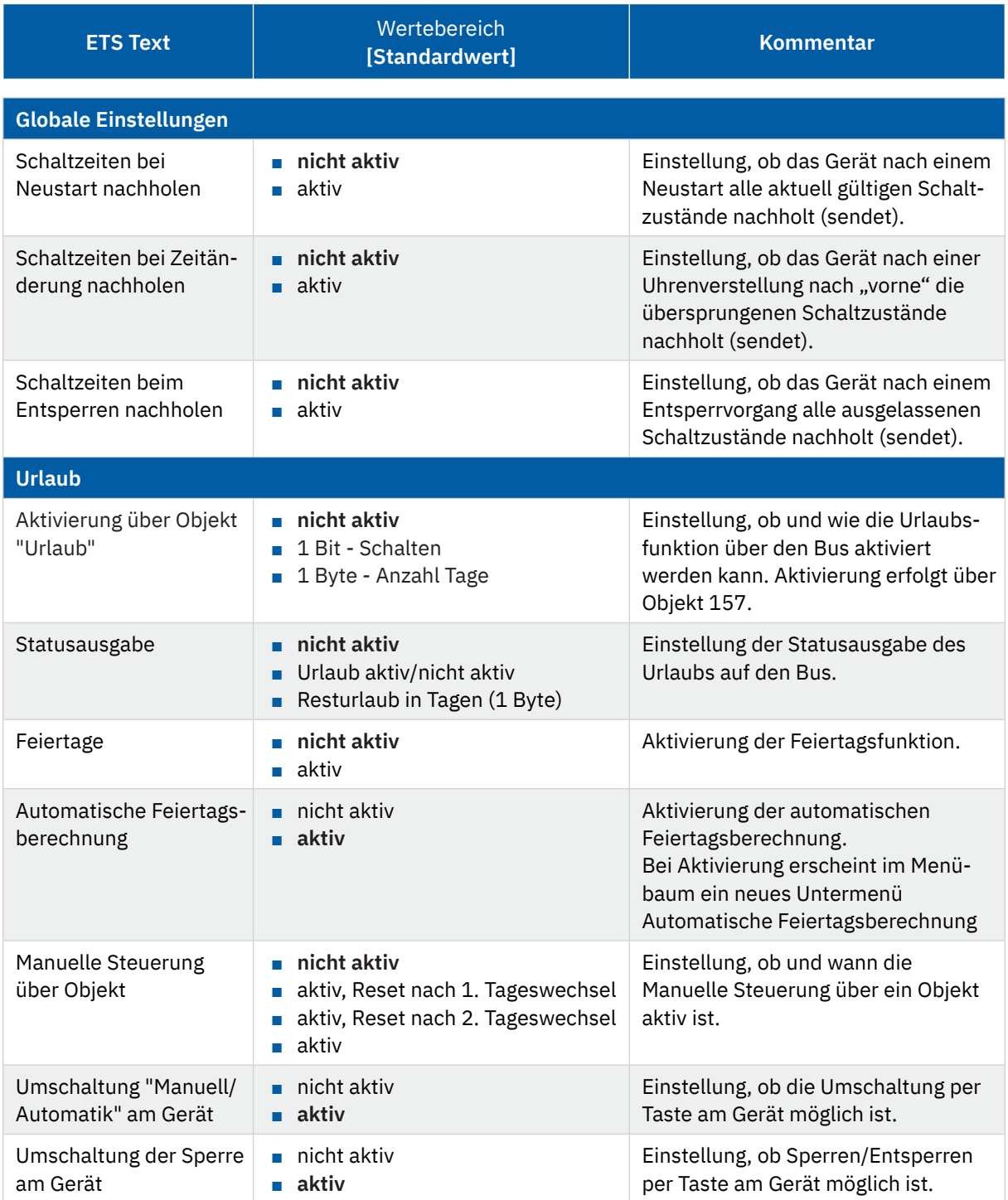

**Tabelle 15: Grundeinstellungen – Menü / Schaltfunktionen**

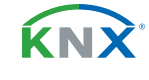

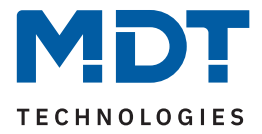

#### **Schaltzeiten nachholen:**

Das Nachholen der Schaltzeiten ermöglicht es einzustellen ob Schaltzustände, die aufgrund von nicht planmäßigen Ereignissen ausgelassen wurden, nachgeholt werden.

■ **Schaltzeiten bei Neustart nachholen** Nach einem Neustart werden die letzten Schaltzustände nachgeholt, d.h. die Schaltuhr stellt den Zustand her, welcher zu dieser Zeit gerade gelten sollte.

#### ■ **Schaltzeiten bei Zeitänderung nachholen**

Bei einem Zeitsprung, also einer Zeitverstellung +..min/h, werden die Schaltvorgänge die aufgrund des Zeitsprungs ausgelassen wurden nachgeholt. Bei einem Zeitsprung bis zu +90min werden alle Schaltereignisse nachgeholt. Ab einem Zeitsprung von 90min nur der pro Funktion letzte.

#### ■ **Schaltzeiten beim Entsperren nachholen**

Nach einem Entsperren werden die Schaltzustände nachgeholt die während des gesperrten Zustandes ausgelassen wurden. So ist sichergestellt das sich alle Gewerke nach dem Entsperren im "richtigen" Zustand befinden.

#### **Feiertagsfunktion**

Das Gerät hat eine umfassende Logik integriert um Feiertage berechnen zu können. Diese Feiertagsberechnung kann über den Parameter "automatische Feiertagsberechnung" aktiviert werden. Es erscheint dann ein neues Menü, siehe [4.5.2 Automatische Feiertagsberechnung](#page-24-1)

Zusätzlich können Feiertage über Objekt 159 manuell aktiviert werden wenn der Parameter "Manuelle **Steuerung über Objekt"** auf aktiv steht. Für diesen Parameter gibt es darüber hinaus die Funktion des automatischen Reset. Wird der Feiertag zum Beispiel am 1. Tageswechsel gelöscht, so kann die Funktion für den aktuellen Tag genutzt werden, da der Feiertag dann für das Gerät um 00:00 Uhr endet. Soll beispielsweise das morgendliche Auffahren der Rollladen am nächsten Tag unterbunden werden, so darf der Reset erst am 2. Tageswechsel erfolgen, da in diesem Fall am Abend davor auf das Objekt ein "Feiertag" gesendet wird. Der automatische Reset erfolgt in diesem Fall am darauffolgenden Tag um 00:00Uhr.

Das Zusammenspiel zwischen automatischer Feiertagsberechnung und der manuellen Aktivierung über das Objekt "Urlaub" beschreibt folgende Tabelle:

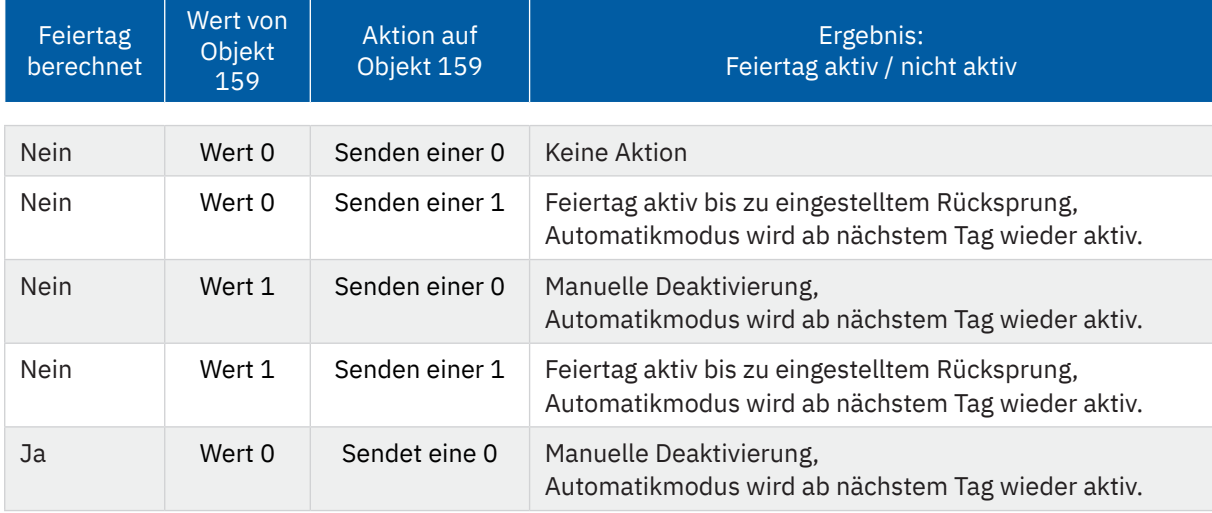

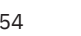

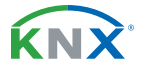

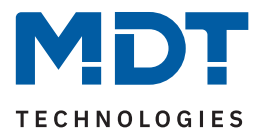

<span id="page-23-0"></span>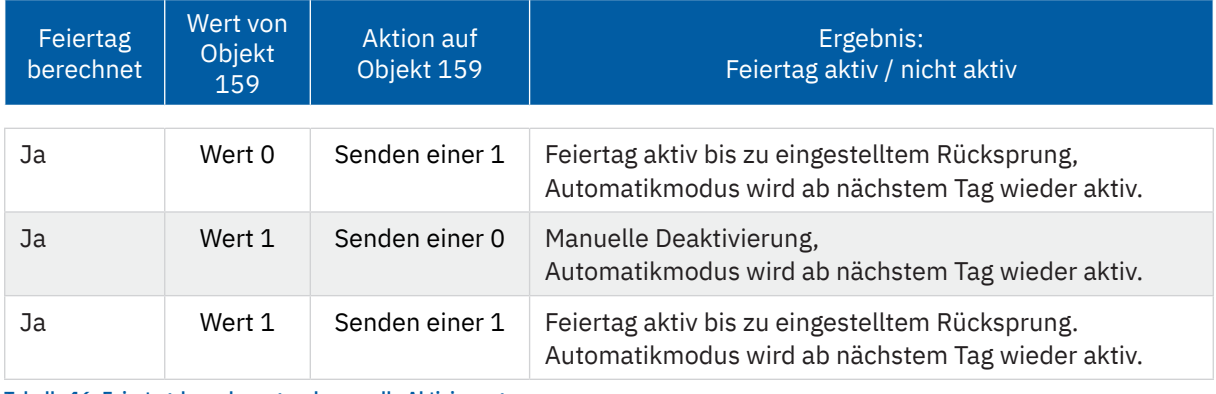

**Tabelle 16: Feiertagsberechnung und manuelle Aktivierung**

#### **Umschaltung "Manuell/Automatik" am Gerät**

Mit diesem Parameter besteht die Möglichkeit, am Display in der entsprechenden Funktion zwischen Automatik und manueller Steuerung umzuschalten.

**Hinweis:** Details siehe unter [5 Bedienung über die Tasten am Gerät.](#page-46-1)

#### **Umschaltung der Sperre am Gerät**

besteht die Möglichkeit, am Display in der entsprechenden Funktion eine Sperre zu aktivieren bzw. zu deaktivieren. Ist die Sperre aktiv, so wird auch die Funktion in der Ebene darüber rot eingefärbt und zeigt damit die aktive Sperre an.

Hinweis: Details siehe unter [5 Bedienung über die Tasten am Gerät.](#page-46-1)

Die nachfolgende Tabelle zeigt die verfügbaren Kommunikationsobjekte:

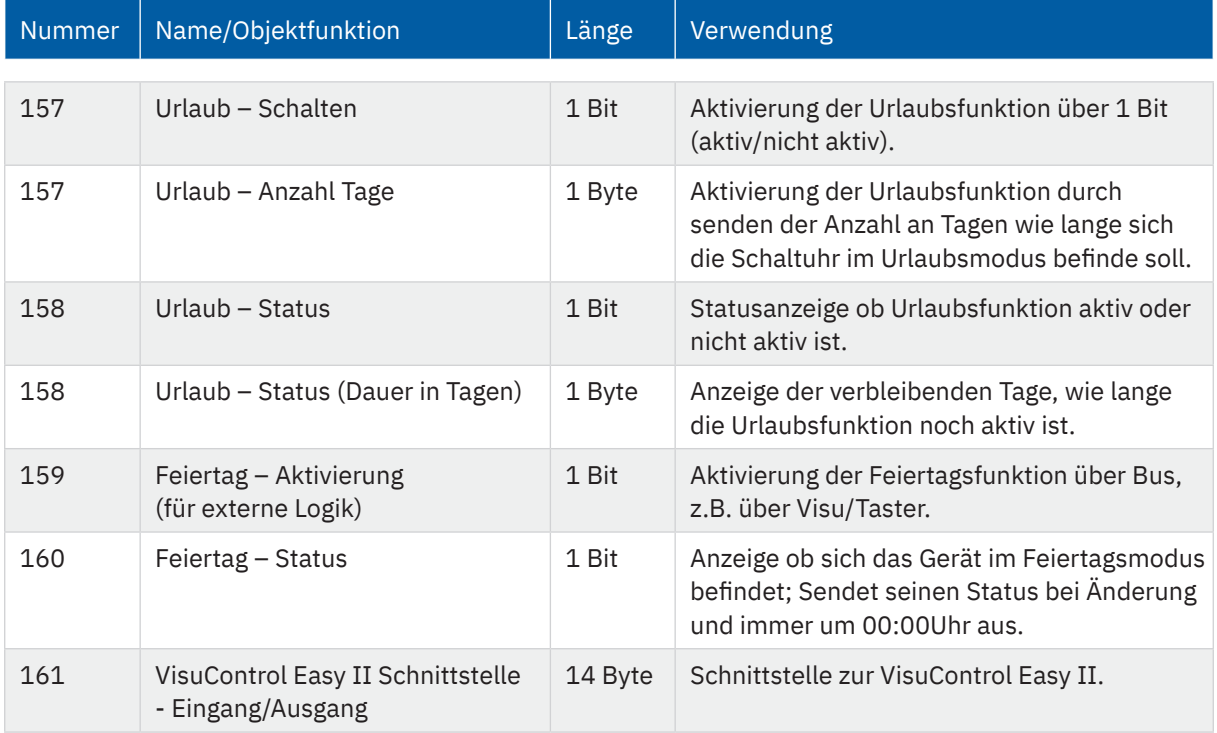

**Tabelle 17: Kommunikationsobjekte – Urlaub / Feiertage**

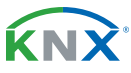

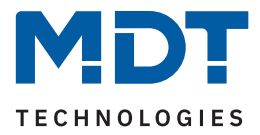

### <span id="page-24-1"></span><span id="page-24-0"></span>**4.5.2 Automatische Feiertagsberechnung**

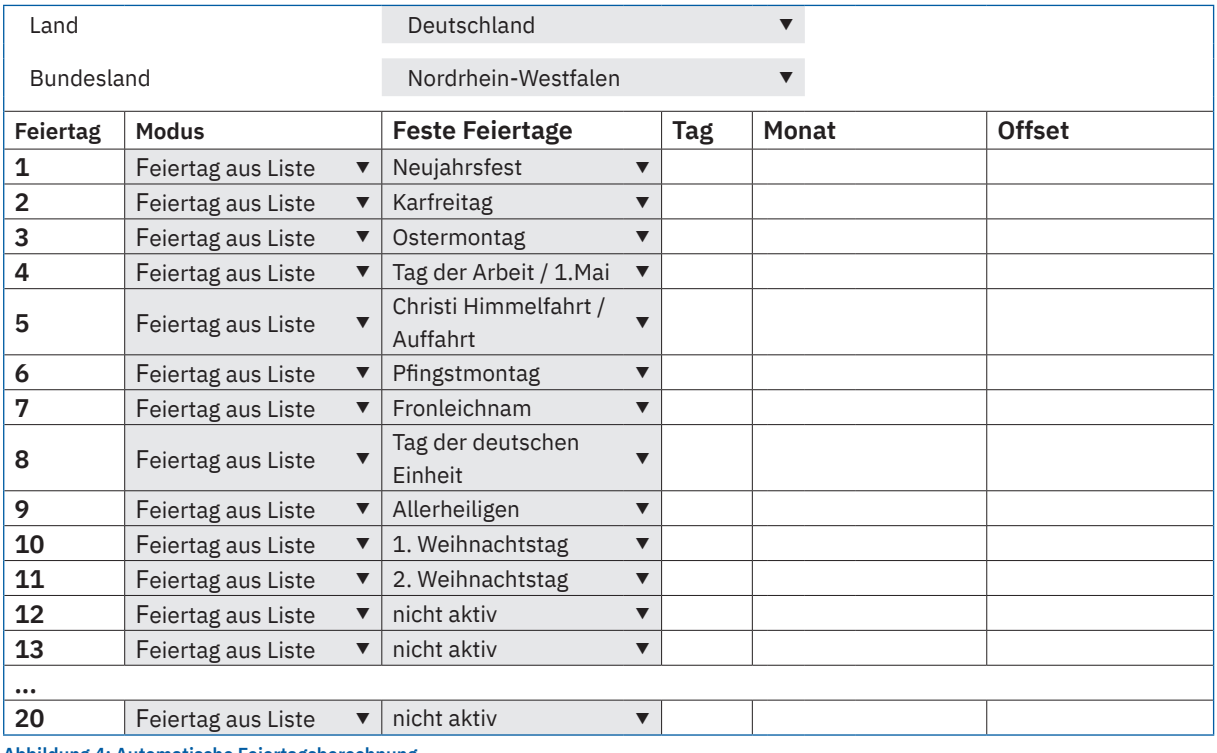

Das nachfolgende Bild zeigt das Menü für die automatische Feiertagsberechnung:

**Abbildung 4: Automatische Feiertagsberechnung**

Für alle Bundesländer in Deutschland sowie in Österreich sind die gesetzlichen Feiertage bereits vordefiniert und werden jedes Jahr über eine integrierte Logik berechnet. Auch für andere EU Länder sind zahlreiche Feiertage vordefiniert.

Darüber hinaus können weitere Feiertage über folgende Regeln eingebunden werden:

Die Regel **"festes Datum"** definiert Feiertage welche jedes Jahr am gleichen Tag stattfinden. Gängige Beispiele sind hierfür z.B. der Neujahrstag am 1. Januar oder der Tag der Arbeit am 1. Mai.

Da sich im christlich geprägten Raum viele Feiertage am Osterfest orientieren, können Feiertage "**relativ zu Ostersonntag"** definiert werden. Anschließend muss ein Offset von -100 bis +100 Tagen zu Ostersonntag definiert werden. So ist als einfachstes Beispiel der Ostermontag immer genau einen Tag nach Ostersonntag.

Darüber hinaus können Regeln auch **"individuell"** erstellt werden, mit denen "eigene Feiertage" berechnet werden können. Wird diese Regel ausgewählt, so kann ein Datum ausgewählt werden und der Feiertag in Abhängigkeit dieses Datums berechnet werden. Der berechnete Feiertag kann dabei maximal 1 Woche vor diesem Datum und 1 Woche nach diesem Datum liegen.

### **4.5.3 Auswahl der Funktionen**

Es erscheint eine Liste mit Funktionen, welche einzeln aktiviert werden können. Sobald eine Funktion aktiv ist, erscheint dafür ein eigenes Untermenü.

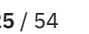

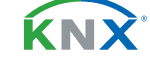

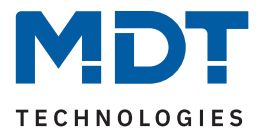

### <span id="page-25-1"></span><span id="page-25-0"></span>**4.5.3.1 Identische Parameter**

Für alle Funktionen sind einige Parameter identisch. Diese werden im Folgenden beschrieben. Es sind zwei Beschriftungsfelder verfügbar:

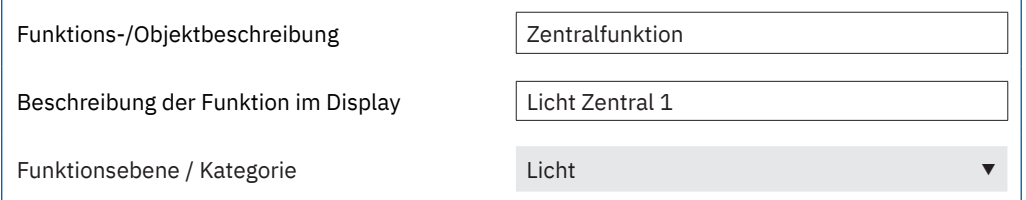

**Abbildung 5: Identische Parameter – Beschriftungsfelder**

Der Parameter "Funktions-/Objektbeschreibung" dient der besseren Übersichtlichkeit in der ETS und hat keine Auswirkung auf die Anzeige am Gerät. Es ist ein Text mit bis zu 30 Zeichen erlaubt. Der eingegebene Text zur Funktions-/Objektbeschreibung erscheint sowohl im Menü hinter der entsprechenden Funktion als auch bei den Kommunikationsobjekten der Funktion.

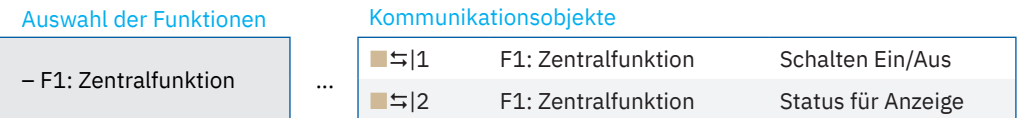

**Abbildung 6: Identische Parameter – Text zur Objektbeschreibung**

Wichtig: Bei der Funktion "Tag/Nacht" ist der Text der Objektbeschreibung fix auf "Tag/Nacht".

Der hinterlegte Text für "Beschreibung der Funktion im Display" erscheint am Display im Gerät bei der Auswahl der Funktion. Es ist hier ein Text mit bis zu 20 Zeichen erlaubt.

Über den Parameter **"Einstellungen am Gerät änderbar"** kann definiert werden, ob diese Funktion im Gerät angezeigt werden soll oder nicht. Ist der Parameter auf "nicht aktiv" so ist die Funktion am Gerät nicht aktiv, die Schaltuhr kann jedoch trotzdem ausgeführt werden.

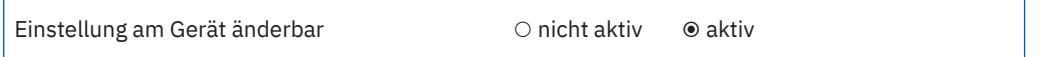

**Abbildung 7: Identische Parameter – Einstellung am Gerät änderbar**

Die Sortierung der Funktionen wird über folgenden Parameter vorgenommen:

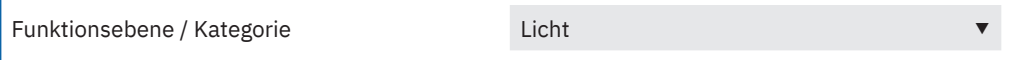

**Abbildung 8: Identische Parameter – Funktionsebene / Kategorie**

Jede Funktion der Schaltuhr kann in eine Kategorie/Funktionsebene einsortiert werden. In dieser Ebene wird diese Funktion anschließend am Gerät angezeigt. Folgende Kategorien sind möglich:

- Licht
- Jalousie/Rollladen
- Temperatur
- Sonstige
- Zentral

Eine Funktionsebene wird am Gerät angezeigt sobald mindestens eine Funktion für diese Ebene aktiv ist.

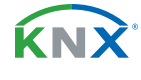

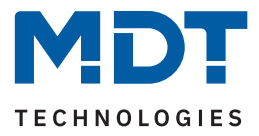

### <span id="page-26-0"></span>**4.5.3.2 Funktion – Schalten**

Wird der Parameter "Einstellungen am Gerät änderbar" aktiviert, so sind folgende Einstellungen verfügbar:

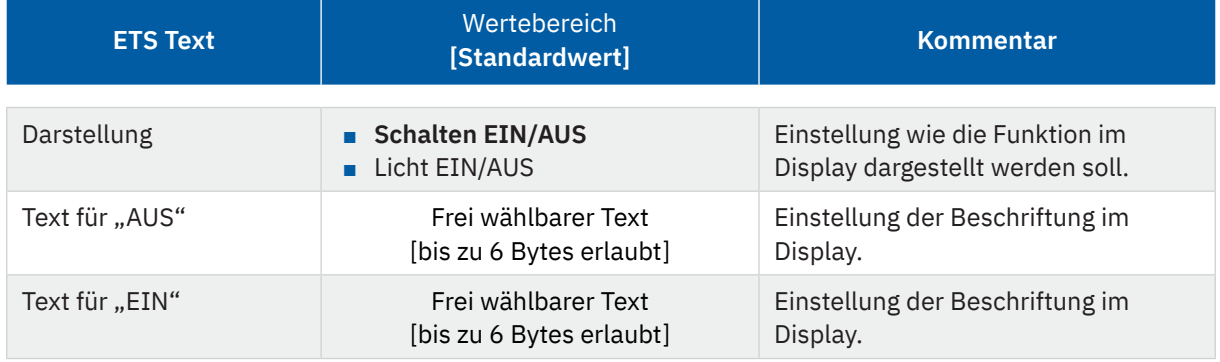

**Tabelle 18: Einstellungen – Funktion: Schalten**

Die "Darstellung" bezieht sich auf die Anzeige im Display, ob die Funktion mit "I/O" oder dem Lampensymbol angezeigt wird.

Die Parameter "Einstellungen am Gerät änderbar" und "Funktionsebene/Kategorie" sind näher beschrie-ben unter [4.5.3.1 Identische Parameter](#page-25-1).

Die nachfolgende Tabelle zeigt die verfügbaren Kommunikationsobjekte:

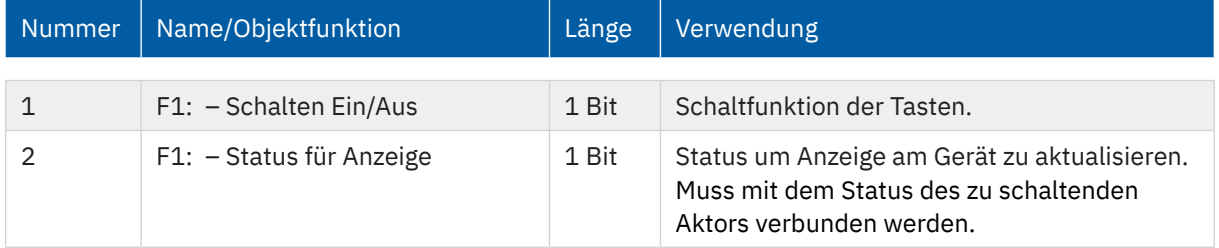

**Tabelle 19: Kommunikationsobjekte – Funktion: Schalten**

KNY<sup>.</sup>

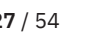

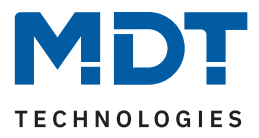

### <span id="page-27-0"></span>**4.5.3.3 Funktion – Werte senden**

Die nachfolgende Tabelle zeigt alle verfügbaren Einstellungen

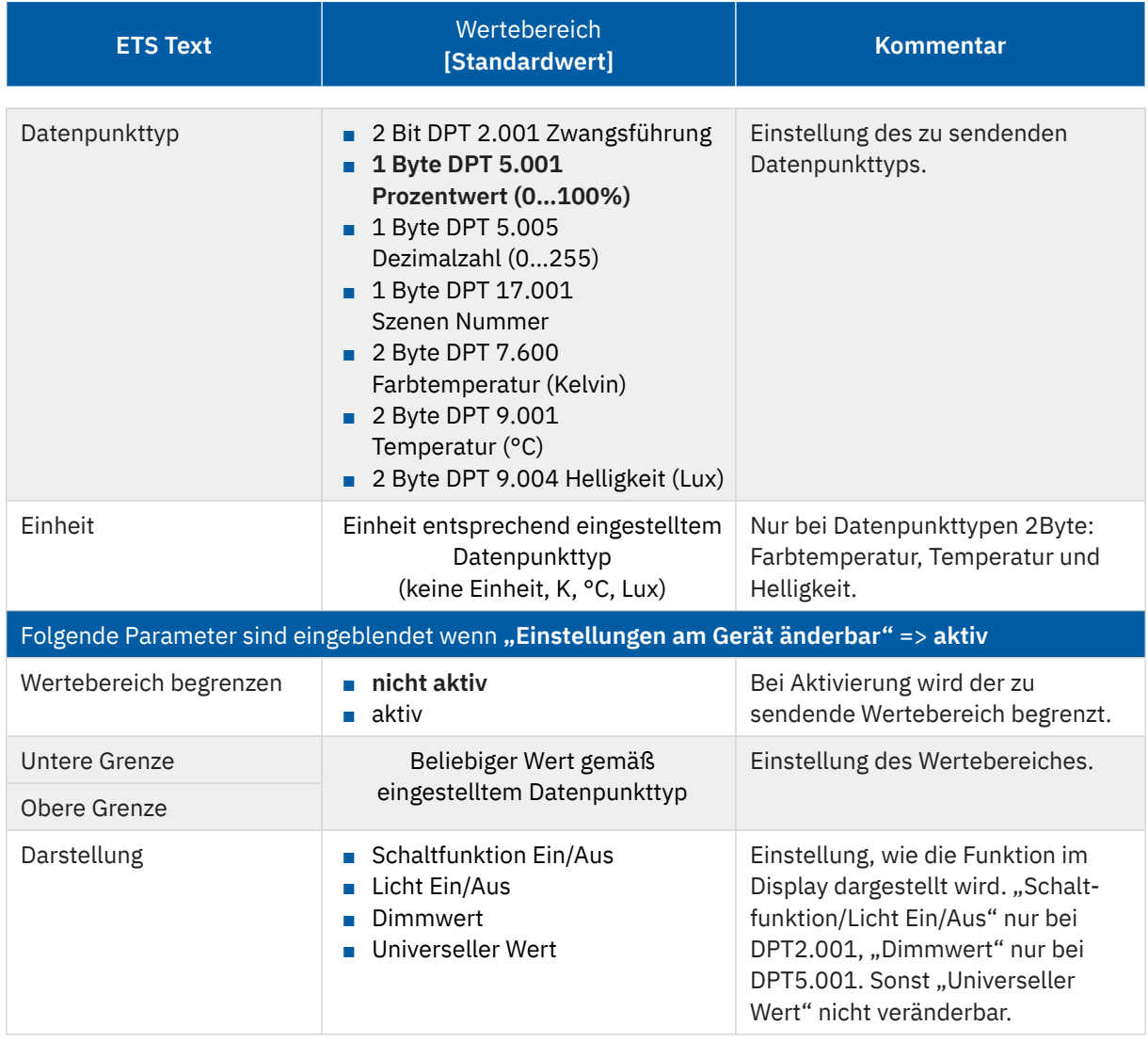

**Tabelle 20: Einstellungen – Funktion: Werte senden**

Mit dem Parameter "Wertebereich begrenzen" kann eingestellt werden, ob eine minimale oder maximale Begrenzung der Werte aktiv ist. Die Werte werden in den Parametern **"Untere Grenze"** und **"Obere Grenze"** festgelegt. Damit können die Werte am Gerät nur noch innerhalb dieser Grenzen verändert werden.

**Wichtig:** Die Begrenzung gilt nur für die Einstellung am Gerät selbst. Wenn beispielsweise in der ETS im Menü "Zeitschaltuhr" Werte außerhalb der Begrenzung festgelegt wurden, so sind diese gültig. Werden diese Werte nun am Gerät verändert, so springen die Werte bei Handeingabe automatisch auf die Maximalbzw. Minimalwerte zurück und lassen sich nur noch innerhalb der Grenzen ändern.

KNY

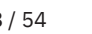

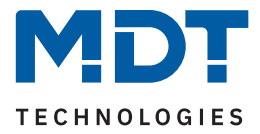

<span id="page-28-0"></span>Wird für "Darstellung" der Parameter "Universeller Wert" gewählt, so erscheint dafür im Display folgendes Symbol (nicht veränderbar):  $\overline{111}$ 

Die Parameter "Einstellungen am Gerät änderbar" und "Funktionsebene/Kategorie" sind näher beschrie-ben unter [4.5.3.1 Identische Parameter](#page-25-1).

Die nachfolgende Tabelle zeigt die verfügbaren Kommunikationsobjekte:

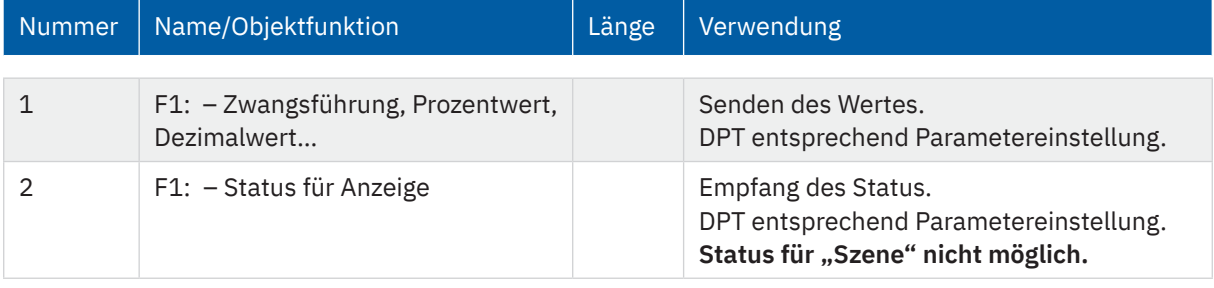

**Tabelle 21: Kommunikationsobjekte – Funktion: Werte senden**

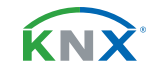

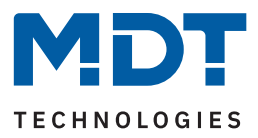

### <span id="page-29-0"></span>**4.5.3.4 Funktion – Temperaturverschiebung**

Die nachfolgende Tabelle zeigt alle verfügbaren Einstellungen:

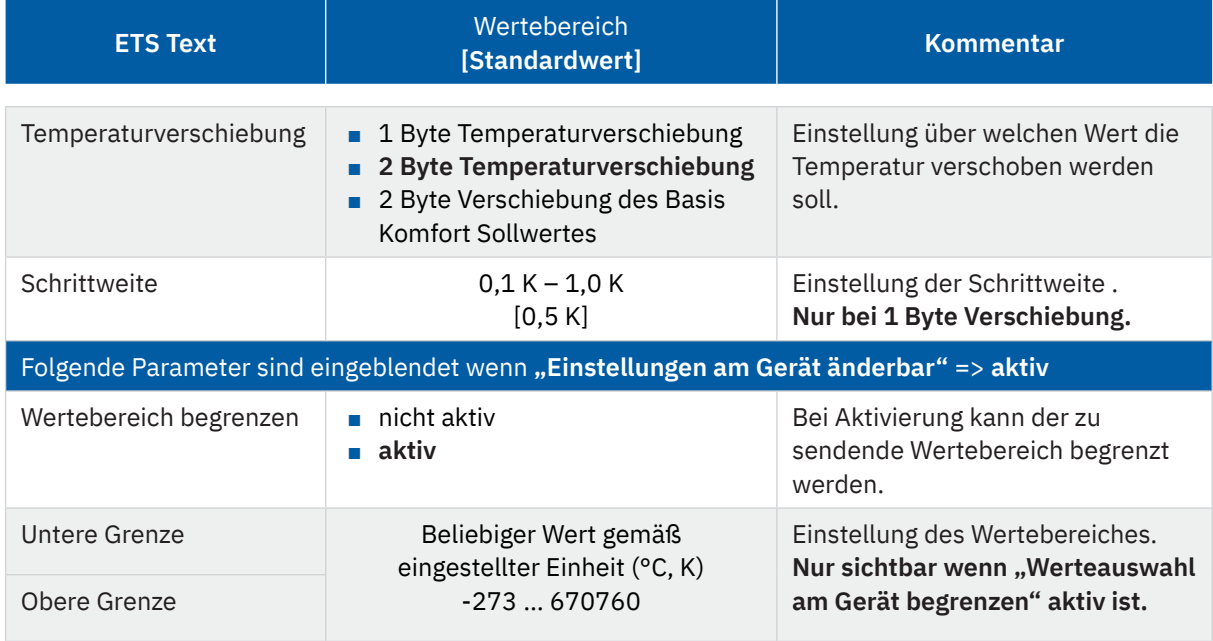

**Tabelle 22: Einstellungen – Funktion: Temperaturverschiebung**

Mit dem Parameter **"Wertebereich begrenzen"** kann eingestellt werden, ob eine minimale oder maximale Begrenzung der Werte aktiv ist. Die Werte werden in den Parametern **"Untere Grenze"** und **"Obere Grenze"** festgelegt werden. Damit können die Werte am Gerät nur noch innerhalb dieser Grenzen verändert werden.

**Wichtig:** Die Begrenzung gilt nur für die Einstellung am Gerät selbst. Wenn beispielsweise in der ETS im Menü "Zeitschaltuhr" Werte außerhalb der Begrenzung festgelegt wurden, so sind diese gültig. Werden diese Werte nun am Gerät verändert, so springen die Werte bei Handeingabe automatisch auf die Maximalbzw. Minimalwerte zurück und lassen sich nur noch innerhalb der Grenzen ändern.

"Einstellungen am Gerät änderbar" ist näher beschrieben unter [4.5.3.1 Identische Parameter](#page-25-1). Der Parameter "Funktionsebene/Kategorie" entfällt und ist intern auf "Temperatur" festgelegt.

Die Temperaturverschiebung kann über 3 verschiedene Arten erfolgen:

#### **1 Byte Temperaturverschiebung**

Bei dieser Art der Verschiebung sendet die Zeitschaltuhr zu den festgelegten Zeitpunkten (im Untermenü "Zeitschaltuhr") jeweils eine Temperaturverschiebung in "K" (Kelvin) an einen Temperaturregler, welcher ebenfalls auf die Verschiebung über 1 Byte eingestellt ist. Die Schrittweite sollte im Regler und in der Zeitschaltuhr gleich gewählt werden. Der vom Regler gesendete aktuelle Sollwert kann über das Statusobjekt im Display angezeigt werden.

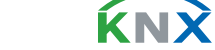

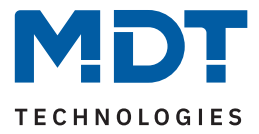

#### <span id="page-30-0"></span>**2 Byte Temperaturverschiebung**

Bei dieser Art der Verschiebung sendet die Zeitschaltuhr zu den festgelegten Zeitpunkten (im Untermenü "Zeitschaltuhr") jeweils eine Temperaturverschiebung in "K" (Kelvin) an einen Temperaturregler, welcher ebenfalls auf die Verschiebung über 2 Byte eingestellt ist. Der vom Regler gesendete aktuelle Sollwert kann über das Statusobjekt im Display angezeigt werden.

#### **2 Byte Verschiebung des Basis Komfort Sollwertes**

Bei dieser Art der Verschiebung sendet die Zeitschaltuhr einen neuen, absoluten Basis Komfort Sollwert in "°C" an den anzusteuernden Regler. Dieser muss ebenfalls auf 2 Byte Verschiebung des Basis Komfort Sollwertes eingestellt sein. Der vom Regler gesendete aktuelle Sollwert kann über das Statusobjekt im Display angezeigt werden.

Die nachfolgende Tabelle zeigt die verfügbaren Kommunikationsobjekte:

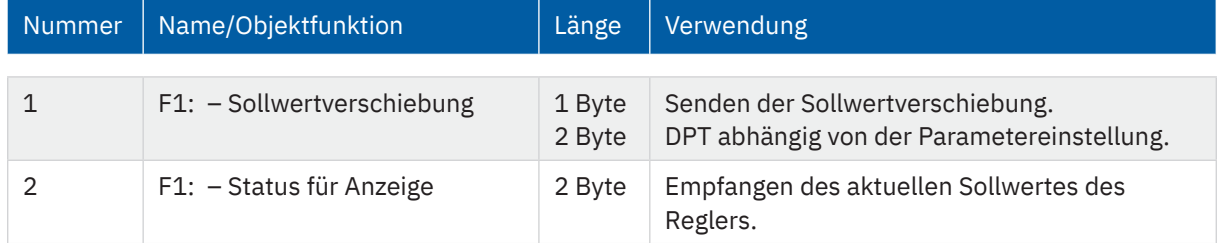

**Tabelle 23: Kommunikationsobjekte – Temperaturverschiebung**

### **4.5.3.5 Funktion – Betriebsartenumschaltung**

Mit der Funktion Betriebsartenumschaltung kann die Betriebsart in Heizungsaktoren oder Temperaturreglern umgeschaltet werden.

Die nachfolgende Tabelle zeigt alle verfügbaren Einstellungen:

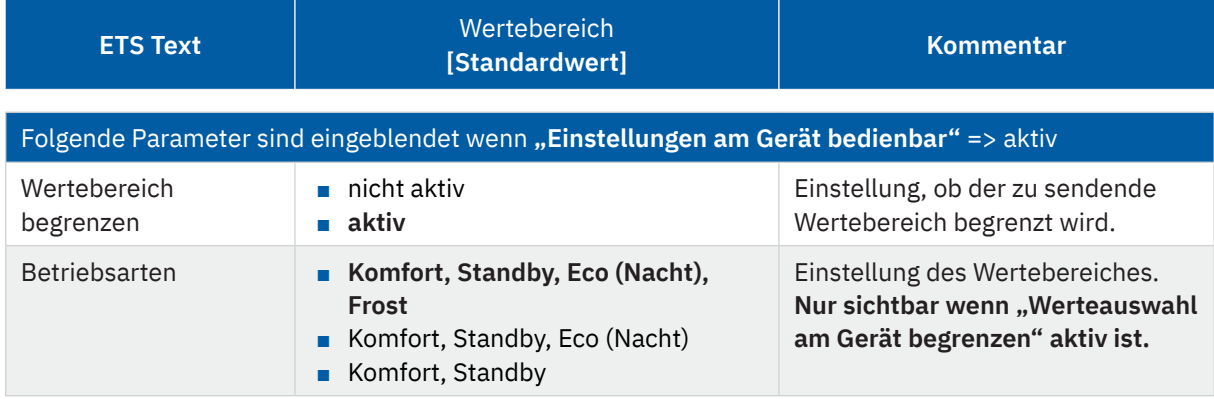

**Tabelle 24: Einstellungen – Funktion: Betriebsartenumschaltung**

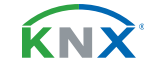

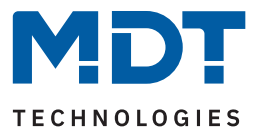

<span id="page-31-0"></span>Mit dem Parameter **"Wertebereich begrenzen"** kann eingestellt werden, ob eine Begrenzung des Einstellbereiches aktiv ist. Die Werte werden im Parameter "**Betriebsarten"** festgelegt. Damit können am Gerät nur noch die ausgewählten Betriebsarten eingestellt werden. Die Betriebsart "Eco" entspricht der Betriebsart "Nacht".

**Wichtig:** Die Begrenzung gilt nur für die Einstellung am Gerät selbst. Wenn beispielsweise in der ETS im Menü "Zeitschaltuhr" Betriebsarten außerhalb der Begrenzung festgelegt wurden, so sind diese gültig. Werden die Betriebsarten nun am Gerät verändert, so springen die Werte bei Handeingabe automatisch auf die möglichen Werte und es lassen sich nur noch Betriebsarten innerhalb des begrenzten Bereiches auswählen.

Die Parameter "Einstellungen am Gerät änderbar" ist näher beschrieben unter [4.5.3.1 Identische Para](#page-25-1)[meter.](#page-25-1)

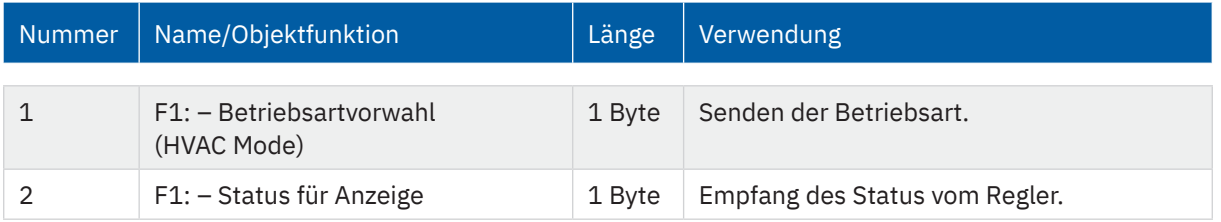

Die nachfolgende Tabelle zeigt die verfügbaren Kommunikationsobjekte:

**Tabelle 25: Kommunikationsobjekte – Funktion: Schalten**

### **4.5.3.6 Funktion – Jalousie**

Die Jalousie Funktion dient der Ansteuerung von Jalousieaktoren.

Ist der Parameter "Einstellungen am Gerät änderbar" aktiv, so kann die Funktion im Display in einer "Funktionsebene/Kategorie" angezeigt werden und dort Aktionen manuell geändert werden.

Die Parameter "Einstellungen am Gerät änderbar" und "Funktionsebene/Kategorie" sind näher beschrieben unter [4.5.3.1 Identische Parameter](#page-25-1).

Die nachfolgende Tabelle zeigt die verfügbaren Kommunikationsobjekte:

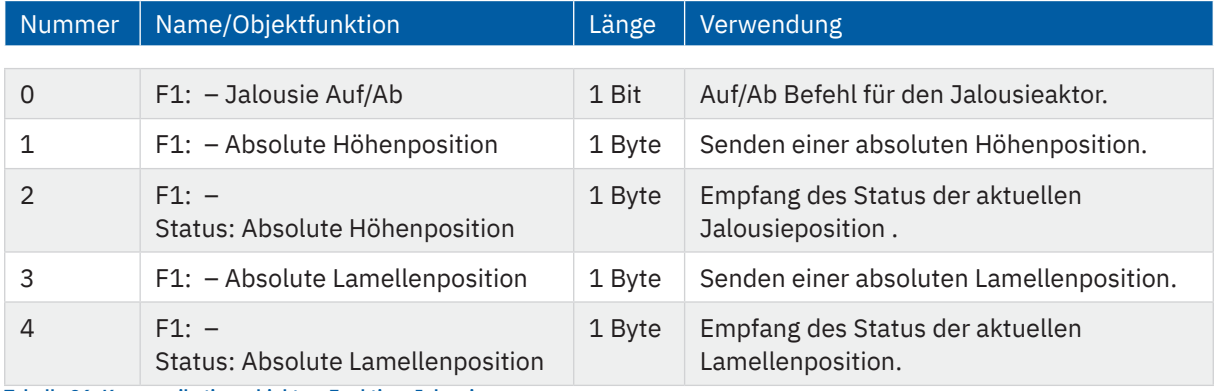

**Tabelle 26: Kommunikationsobjekte – Funktion: Jalousie**

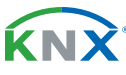

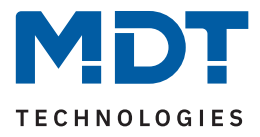

### <span id="page-32-0"></span>**4.5.3.7 Funktion – Rollladen**

Die Rollladen Funktion dient der Ansteuerung von Rollladenaktoren.

Ist der Parameter "Einstellungen am Gerät änderbar" aktiv, so kann die Funktion im Display in einer "Funktionsebene/Kategorie" angezeigt werden und dort Aktionen manuell geändert werden.

Die Parameter "Einstellungen am Gerät änderbar" und "Funktionsebene/Kategorie" sind näher beschrieben unter [4.5.3.1 Identische Parameter](#page-25-1).

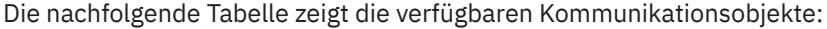

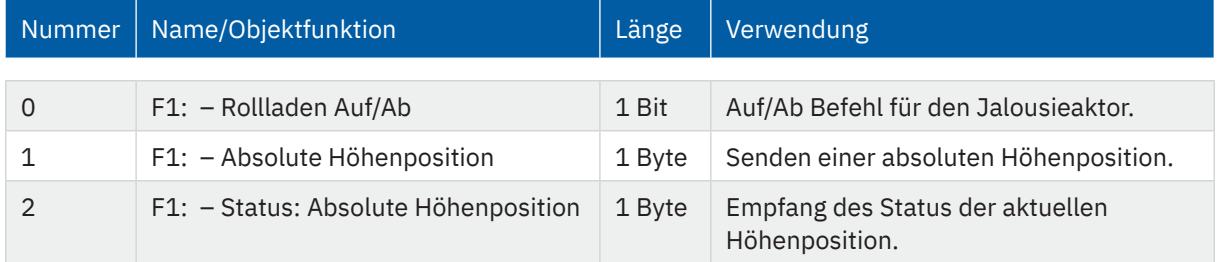

**Tabelle 27: Kommunikationsobjekte – Funktion: Rollladen**

### **4.5.3.8 Funktion – Dimmen**

Die Funktion "Dimmen" dient der Ansteuerung von Dimmaktoren.

Ist der Parameter "Einstellungen am Gerät änderbar" aktiv, so kann die Funktion im Display in einer "Funktionsebene/Kategorie" angezeigt werden und dort Aktionen manuell geändert werden.

Die Parameter "Einstellungen am Gerät änderbar" und "Funktionsebene/Kategorie" sind näher beschrieben unter [4.5.3.1 Identische Parameter](#page-25-1).

Die nachfolgende Tabelle zeigt die verfügbaren Kommunikationsobjekte:

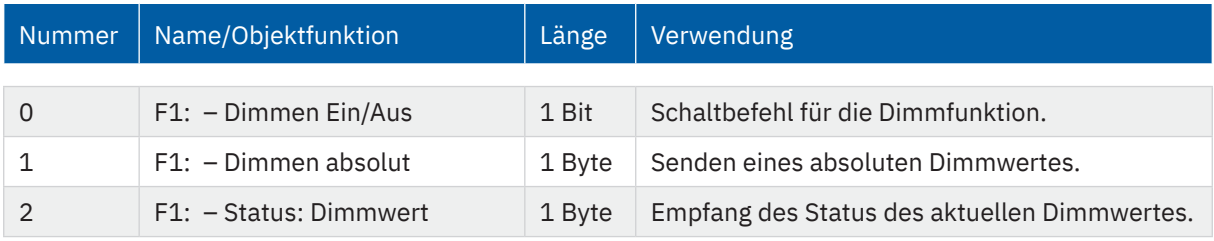

**Tabelle 28: Kommunikationsobjekte – Funktion: Dimmen**

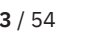

KNY

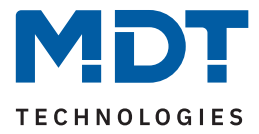

### <span id="page-33-0"></span>**4.5.3.9 Funktion – Tag/Nacht Umschaltung**

In der Auswahl der Funktionen steht zusätzlich zu den 20 Funktionen noch die Funktion "Tag/Nacht" zur Verfügung. Diese dient einzig der Tag/Nacht Umschaltung.

Mit dem Parameter "Wert für Tag/Nacht" kann die Polarität festgelegt werden. Daraus ergibt sich, welcher Wert ("Tag" oder "Nacht") mit einer logischen "1" bzw. einer logischen "0" gesendet wird.

Ist der Parameter "Einstellungen am Gerät änderbar" aktiv, so kann die Funktion im Display in einer "Funktionsebene/Kategorie" angezeigt werden und dort Aktionen manuell geändert werden.

Die Parameter "Einstellungen am Gerät änderbar" und "Funktionsebene/Kategorie" sind näher beschrieben unter [4.5.3.1 Identische Parameter](#page-25-1)

Die nachfolgende Tabelle zeigt das verfügbare Kommunikationsobjekt:

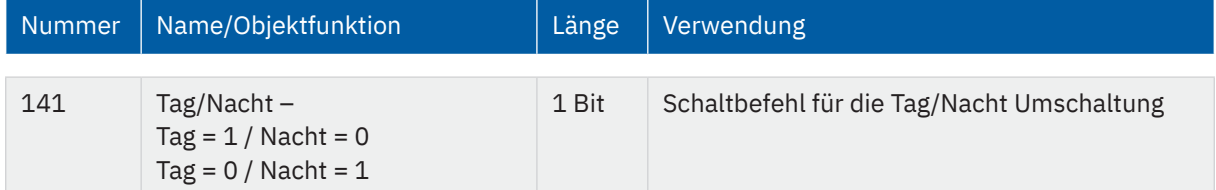

**Tabelle 29: Kommunikationsobjekt – Tag/Nacht Funktion**

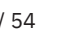

KNY

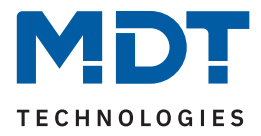

### <span id="page-34-0"></span>**4.5.4 Zeitschaltuhr**

Für jede aktivierte Funktion erscheint ein Untermenü "Zeitschaltuhr". Dort können jeweils bis zu 8 Schaltzeiten sowie weitere Einstellungen individuell konfiguriert werden.

Übergeordnet zu allen Schaltuhren der 20 Funktionen sowie der Tag/Nacht Funktion existiert eine zentrale Sperre für die Zeitschaltuhr. Das Verhalten auf diese zentrale Sperre kann für jede der Funktionen separat definiert werden.

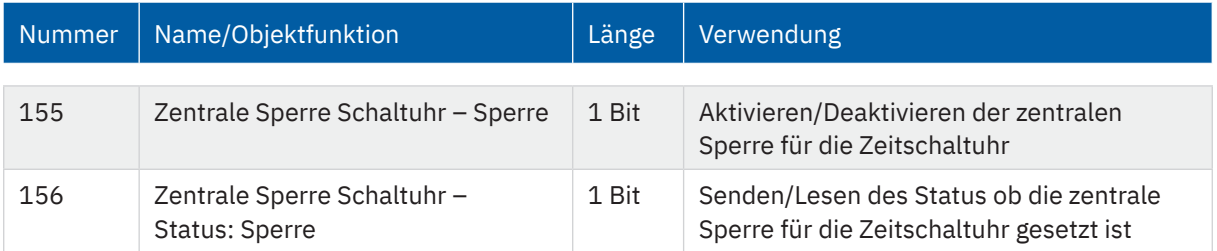

Die nachfolgende Tabelle zeigt die verfügbaren Kommunikationsobjekte:

**Tabelle 30: Kommunikationsobjekte – Zentrale Sperre Schaltuhr**

### **4.5.4.1 Schaltzeiten**

Für jede Funktion sind 8 Schaltzeiten über ein Tabellenformat einstellbar (hier am Beispiel: Funktion - Schalten):

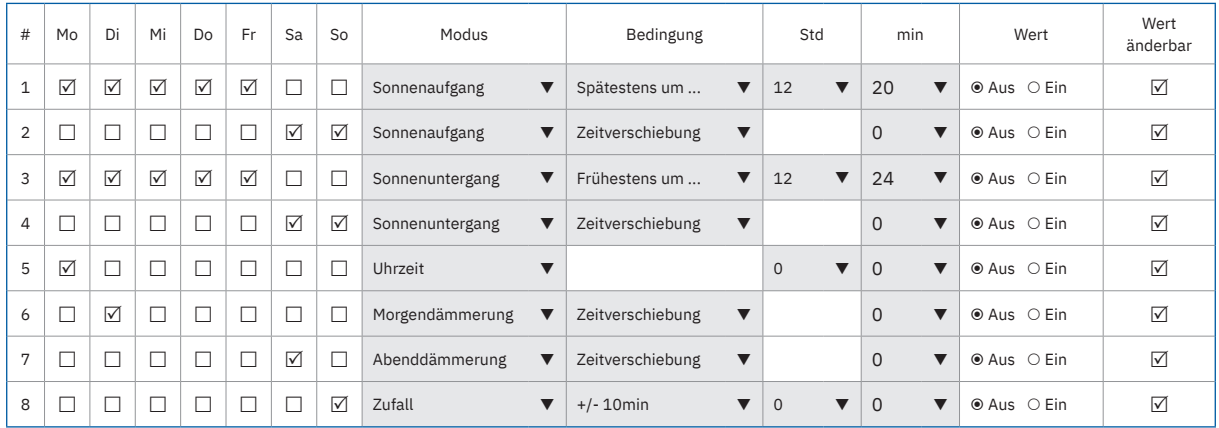

**Abbildung 9: Einstellung – Schaltzeiten 1-8**

Für jede der 8 Schaltzeiten kann eingestellt werden, an welchen Wochentagen diese aktiv sein sollen.

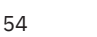

KNY<sup>.</sup>

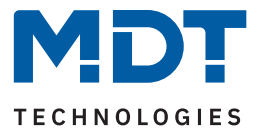

Folgende Modi sind verfügbar:

#### **Uhrzeit:**

Die Aktion für diese Schaltuhr wird zu einer festen Uhrzeit ausgeführt.

#### **Sonnenaufgang/Sonnenuntergang/Morgendämmerung/Abenddämmerung:**

Die Aktion für diese Schaltuhr wird zum entsprechenden Ereignis ausgeführt. Zusätzlich können in diesem Modus noch Bedingungen definiert werden. So kann der Zeitpunkt über "Zeitverschiebung" um eine feste Zeit nach vorne/hinten verschoben werden.

Mit der Bedingung "spätestens um" bzw. "frühestens um" kann die Aktion der Zeitschaltuhr eingeschränkt werden.

#### **Zufall:**

Die Aktion für diese Schaltuhr wird in einem Zeitraum um eine angegebene Uhrzeit ausgeführt. Der Zufall wird dabei als Bedingung (z.B. +/- 60min) um diese Uhrzeit angegeben.

Der Parameter **"Wert"** gibt den auszusendenden Wert für diese Schaltuhr an. Über den Parameter **"Wert änderbar"** können einzelne Schaltzeiten für eine Änderung durch Benutzer gesperrt werden.

Wichtig: Ist in der Funktion der Parameter "Einstellungen am Gerät änderbar" aktiviert, so kann hier in der Tabelle dennoch nochmals individuell bestimmt werden, welche Schaltzeiten eventuell von den Änderungen ausgenommen werden. Beispielsweise kann eine wichtige Schaltzeit, welche Auswirkungen auf andere Funktionen hat, deaktiviert werden und kann somit nicht am Gerät geändert werden.

KNY

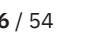

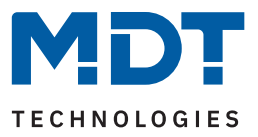

### <span id="page-36-1"></span><span id="page-36-0"></span>**4.5.4.2 Sperrobjekt-Typ**

Die Priorität der Sperren ist wie folgt festgelegt:

- Prio 1: Handbedienung
- Prio 2: Sperre
- Prio 3: Sperre über Urlaub
- Prio 4: Verhalten wie Sonntag (durch Urlaub oder Feiertag)

Die nachfolgende Tabelle zeigt die verfügbaren Einstellungen:

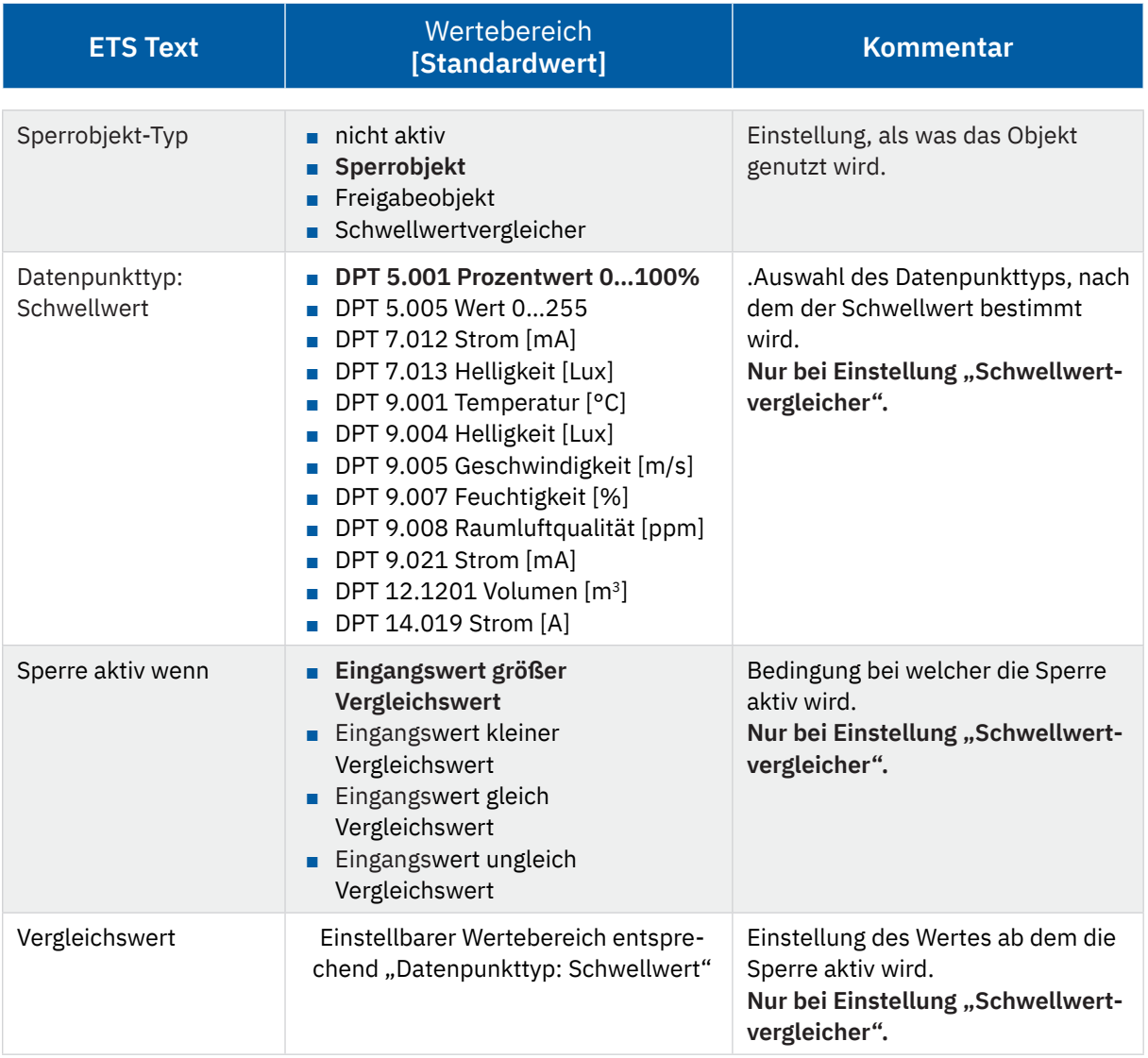

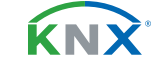

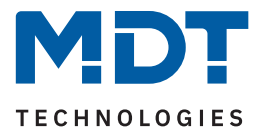

<span id="page-37-0"></span>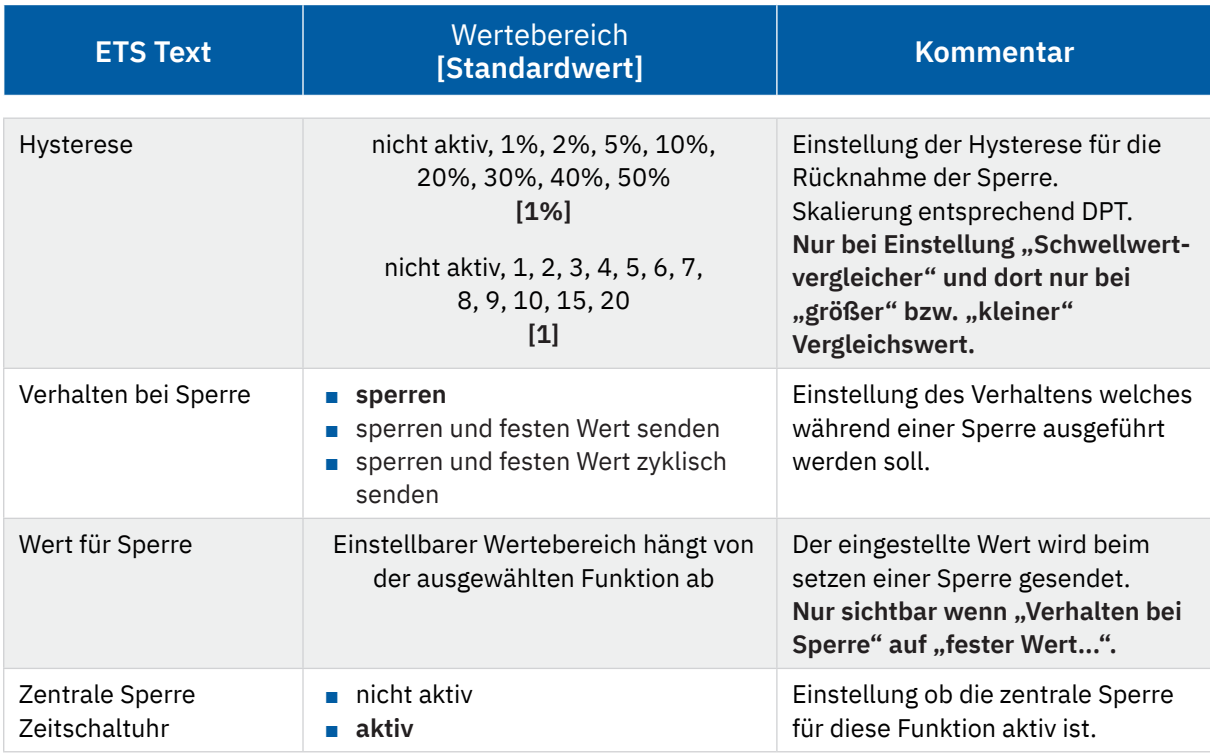

**Tabelle 31: Einstellungen – Zeitschaltuhr: Sperrobjekt-Typ**

#### **Sperrobjekt-Typ**

Eine Sperre kann auf drei verschiedene Arten ausgelöst bzw. freigegeben werden:

- **Sperrobjekt :** Sperren mit "1", freigeben mit "0"
- **Freigabeobjekt :** Freigeben mit "1", sperren mit "0"
- **Schwellwertvergleicher :** Durch Vorgabe der Bedingung "Sperre aktiv wenn" und eines Vergleichswertes – entsprechend dem "Datenpunkttyp" – wird eine Schwelle definiert, ab welchem Objektwert die Sperre ausgelöst wird und, entsprechend der eingestellten Hysterese, freigegeben wird

**Wichtig:** Die Hysterese wirkt sich nur auf die Rücknahme der Sperre aus.

#### Beispiel:

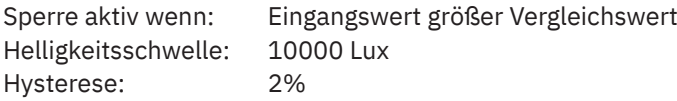

Objektwert => 10001 Lux => Sperre aktiv. Erst bei einem Eingangswert von 10000 Lux – 2% (=9800 Lux) wird die Sperre zurückgenommen.

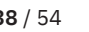

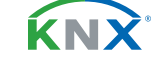

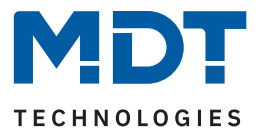

#### <span id="page-38-0"></span>**Verhalten bei Sperre:**

Definiert das Verhalten der Sperrfunktion.

- **Sperren** Die Schaltuhr wird gesperrt und ist gesperrt solange "Urlaub" aktiv ist.
- **Sperren und festen Wert senden** Die Schaltuhr wird gesperrt und bei der Aktivierung wird einmalig ein fester Wert gesendet.
- **Sperren festen Wert zyklisch senden** Die Schaltuhr wird gesperrt und es wird zyklisch ein fester Wert gesendet. Die Einstellung der Zykluszeit erfolgt über einen gemeinsamen Parameter für "Sperre/Freigabe" sowie "Urlaub". Siehe auch 4.5.4.4 Werte zyklisch senden.

#### **Wert bei Sperre:**

Der zu sendende Wert hängt von der ausgewählten Funktion ab. Es können beispielsweise bei "Schalten" nur EIN oder AUS gesendet werden. Bei "Dimmen" kann EIN/AUS oder auch ein fester Dimmwert von 0% - 100% gesendet werden.

Eine Besonderheit gibt es bei der Funktion "Jalousien". Hier steht ein zusätzlicher Parameter "Auswahl" zur Verfügung. Hier kann mit den Icons  $\equiv$  und  $\uparrow$  die Höhenposition und die Lamellenposition definiert werden.

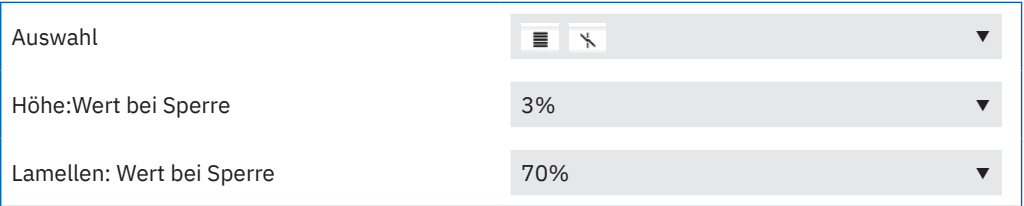

Die nachfolgende Tabelle zeigt die verfügbaren Kommunikationsobjekte für die Sperre/Freigabe:

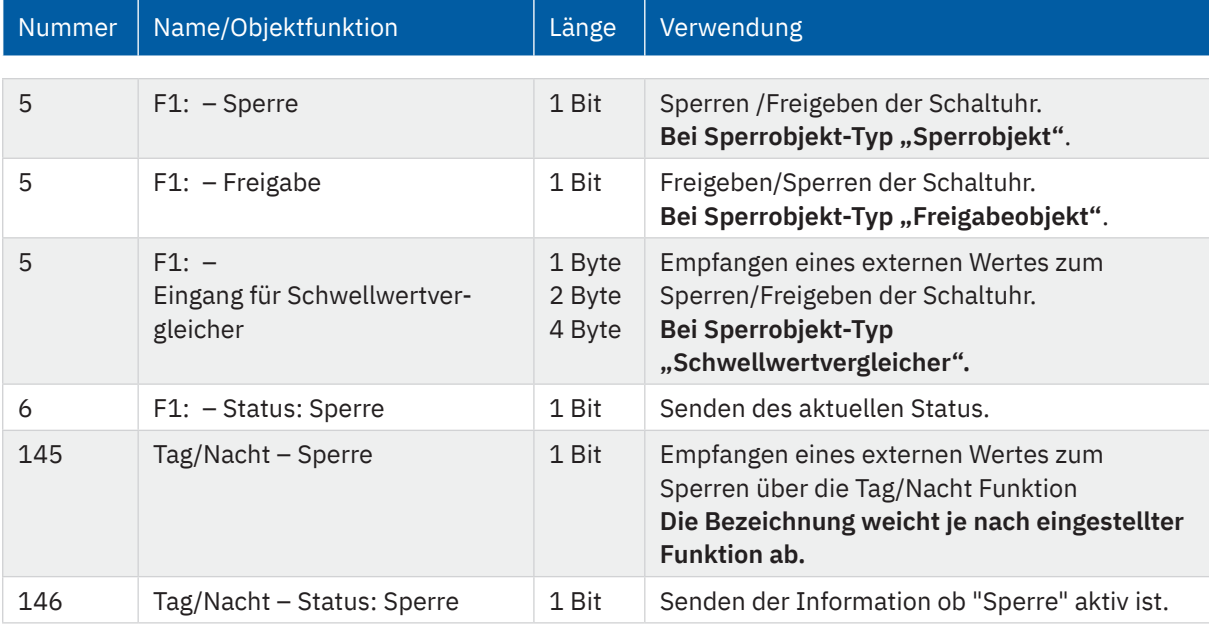

**Tabelle 32: Kommunikationsobjekte – Zeitschaltuhr: Sperre/Freigabe**

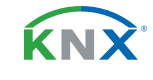

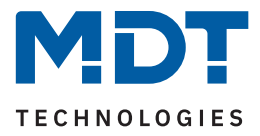

### <span id="page-39-0"></span>**4.5.4.3 Urlaub**

Für jede Funktion kann ein Verhalten während einer aktiven Urlaubsfunktion definiert werden.

Die nachfolgende Tabelle zeigt alle verfügbaren Einstellungen:

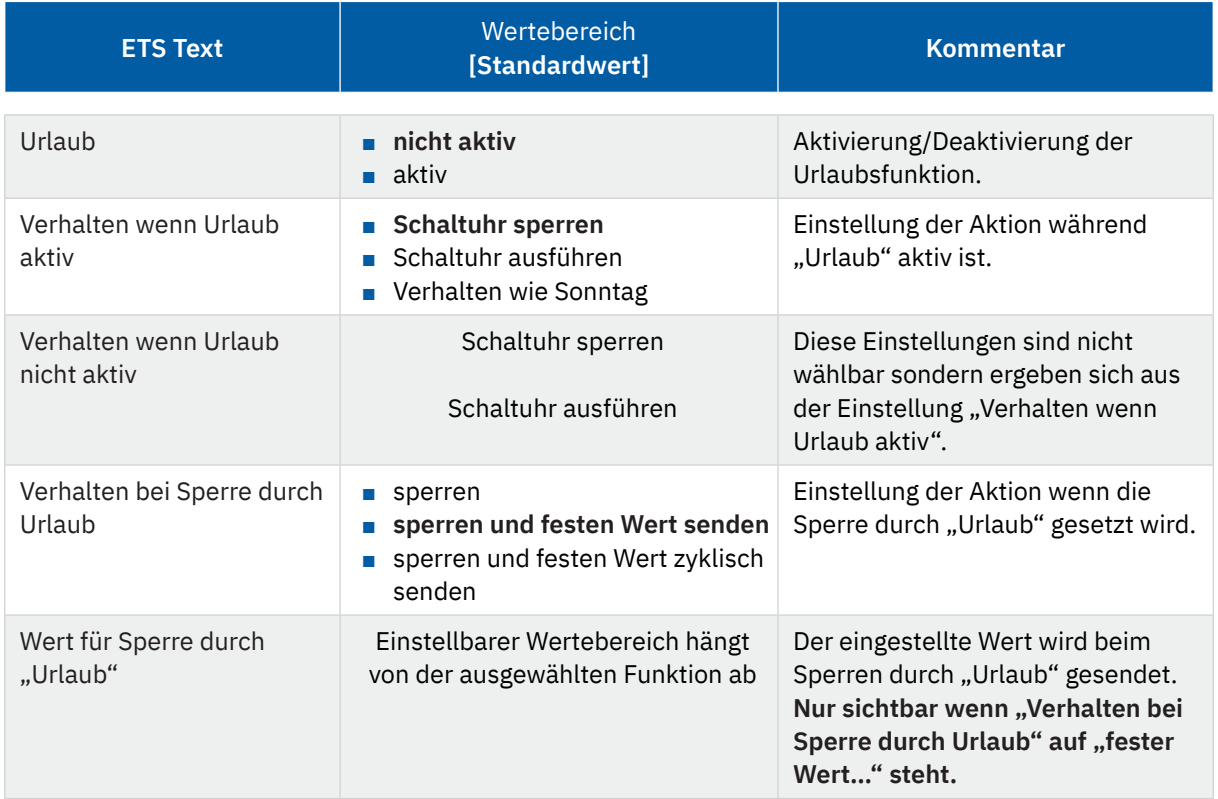

#### **Tabelle 33: Einstellungen – Zeitschaltuhr: Urlaub**

Bedienung über Display siehe [5 Bedienung über die Tasten am Gerät](#page-46-1)

#### **Verhalten wenn Urlaub aktiv**

Mit der Aktivierung der Urlaubsfunktion können folgende Szenarien realisiert werden:

■ **Sperrt Schaltuhr** 

Die Urlaubsfunktion wirkt wie eine Sperrfunktion und sperrt diese Schaltuhr. Wenn "Urlaub" nicht aktiv ist, wird die Schaltuhr normal ausgeführt.

- **Schaltuhr ausführen** Die Schaltuhr wird nur ausgeführt wenn "Urlaub" aktiv ist und ist gesperrt wenn "Urlaub" nicht aktiv ist.
- **Verhalten wie Sonntag**

Die Schaltuhr führt nur die Schaltzeiten aus die ausschließlich für "Sonntag" aktiviert sind.

![](_page_39_Picture_17.jpeg)

![](_page_40_Picture_1.jpeg)

#### **Verhalten bei Sperre durch Urlaub**

Definiert das Verhalten, welches ausgeführt wird wenn die Schaltuhr durch "Urlaub" gesperrt ist.

- **Sperren** Die Schaltuhr ist gesperrt solange "Urlaub" aktiv ist.
- **Sperren und festen Wert senden** Die Schaltuhr wird gesperrt und bei der Aktivierung wird einmalig ein fester Wert gesendet.
- **Sperren und festen Wert zyklisch senden** Die Schaltuhr wird gesperrt und es wird zyklisch ein fester Wert gesendet. Die Einstellung der Sendeintervalle erfolgt über einen gemeinsamen Parameter für "Sperre/Freigabe" sowie "Urlaub". Siehe auch [4.5.4.4 Werte zyklisch senden.](#page-41-1)

#### Beispiele für die Urlaubsfunktion:

#### Während des Urlaubs soll die Heizung auf die Betriebsart "Standby" abgesenkt werden und nach dem Urlaub wieder auf "Komfort" gestellt werden:

Hier muss unterschieden werden, ob die Heizung im normalen Betrieb eine Nachtabsenkung fährt oder nicht, d.h. ist eine Zeitschaltuhr für die Betriebsartenumschaltung aktiv oder nicht?

Ist diese aktiv, so kann diese auch verwendet werden und das Verhalten bei Sperre durch Urlaub sollte auf "sperren und festen Wert zyklisch senden" eingestellt werden. So ist sichergestellt, dass die Zeitschaltuhr den Heizungsregler/Heizungsaktor zyklisch in die gewünschte Betriebsart (z.B. Standby) schaltet. Der Parameter Verhalten bei Entsperren/Urlaub zurücksetzen sollte auf "Schaltzeiten nachholen" gestellt werden. Damit wird immer das aktuell gültige Verhalten hergestellt. Wird der Urlaub um 0:00Uhr beendet, so wird beispielsweise die Betriebsart "Nacht" gesendet. Wird der Urlaub vorzeitig irgendwann am Tag beendet, so wird die Betriebsart "Komfort" gesendet.

Ist keine Nachtabschaltung eingestellt, so muss eine separate Funktion für die Urlaubsfunktion angelegt werden. Für diese müssen keine Schaltzeiten hinterlegt werden. Das Verhalten bei Sperre durch Urlaub sollte auf "sperren + festen Wert senden" eingestellt werden und beispielsweise auf die Betriebsart "Standby" schalten. Der Parameter Verhalten bei Entsperren/Urlaub zurücksetzen sollte auf "fester Wert senden" stehen und beispielsweise auf die Betriebsart "Komfort" zurückschalten. Zu beachten ist, dass bei einer Fußbodenheizung der Urlaub einen Tag vor dem eigentlichen Urlaubsende enden sollte, wegen der längeren Aufheizphase.

Diese Funktionalität kann auch mit der Funktion "Temperaturverschiebung" realisiert werden.

#### **Während des Urlaubs soll eine "Anwesenheitssimulation" für bestimmte Lichter laufen:**

Sollen bestimmte Leuchten im Urlaub zufällig ein-/ausschalten, so wird der Parameter "Verhalten bei Urlaub aktiv" auf "Schaltuhr ausführen" gesetzt. Damit wird die Schaltuhr nur ausgeführt wenn ein Urlaub eingestellt wurde und ist gesperrt wenn kein Urlaub eingestellt ist. Die Schaltzeiten können auf den Modus "Zufall" gestellt werden.

#### **Während des Urlaubs sollen beispielsweise die Jalousie/Rollladen wie am Sonntag auffahren:**

Sollen Jalousie/Rollladen während des Urlaubs beispielsweise später auffahren, also das Verhalten "wie Sonntag" ausführen, so muss der Parameter "Verhalten bei Urlaub aktiv" auf "Verhalten wie Sonntag" eingestellt werden. So werden während "Urlaub" aktiv ist, nur die Schaltuhren ausgeführt, welche ausschließlich für den Sonntag definiert sind.

![](_page_40_Picture_19.jpeg)

**KNY** 

![](_page_41_Picture_1.jpeg)

### <span id="page-41-1"></span><span id="page-41-0"></span>**4.5.4.4 Werte zyklisch senden**

Folgende Einstellungen stehen zur Verfügung:

![](_page_41_Picture_222.jpeg)

**Tabelle 34: Einstellungen – Zeitschaltuhr: Werte zyklisch senden**

**Wichtig:** In diesem Parameter wird die Zeit für zyklisches Senden zentral für alle zu sendenden Werte festgelegt.

Ist der Parameter "Werte Zyklisch senden" aktiv, so erscheint nur "Zyklisch senden alle ...". Die eingestellte Zeit gilt dann für jeglichen Wert, welcher aktuell zyklisch sendet. Dies kann der Wert nach Zeitschaltuhr sein, der Wert bei aktiver Sperre (wenn Verhalten bei Sperre auf "Sperren und festen Wert zyklisch senden" steht) oder auch der Wert für Urlaub (wenn "Verhalten bei Sperre durch Urlaub auf "Sperren und festen Wert zyklisch senden" steht). Sind beispielsweise alle Einstellungen aktiv, so gilt die Reihenfolge der Prioritäten, siehe [4.5.4.2 Sperrobjekt-Typ](#page-36-1).

Ist der Parameter "Werte zyklisch senden" nicht aktiv, so erscheint der Text abhängig der Einstellungen für Sperre bzw. Urlaub. Ist beispielsweise nur eine Sperre (Sperrobjekt-Typ) aktiv und das Verhalten bei Sperre steht auf "Sperren und festen Wert zyklisch senden", so erscheint der Text "Wert während Sperre zyklisch senden alle ...". Ist nur Urlaub aktiv und "Sperren und festen Wert zyklisch senden" ausgewählt, so erscheint der Text "Wert während Urlaub zyklisch senden alle ...". Sind Sperre und Urlaub aktiv und beide stehen auf "Sperren und festen Wert zyklisch senden", so erscheint der Text "Wert während Sperre + Urlaub zyklisch senden alle ...".

![](_page_41_Picture_10.jpeg)

![](_page_42_Picture_1.jpeg)

#### **Verhalten bei Entsperren/ Urlaub zurücksetzen**

Definiert das Verhalten für das Zurücksetzen der Sperrfunktion und das Ende der Urlaubsfunktion.

#### ■ **Grundeinstellung ausführen**

Es wird die Einstellung wie im Menü "Grundeinstellungen, siehe [4.5.1 Grundeinstellungen](#page-20-1), für den Parameter "Schaltzeiten beim Entsperren nachholen" ausgeführt.

#### ■ **Schaltzeiten nachholen**

Nach einem Entsperren werden die Schaltzustände nachgeholt die während des Entsperrens ausgelassen wurden. So ist sichergestellt das sich alle Gewerke nach dem Entsperren im "richtigen" Zustand befinden.

#### ■ **festen Wert senden**

Nach dem Entsperren/Urlaubsende wird der eingestellte Wert unter "Wert für Entsperren" ausgesendet.

#### ■ **keine Aktion**

Nach dem Entsperren/Urlaubsende wird keine Aktion ausgeführt und die Schaltuhr verharrt in ihrem aktuellen Zustand.

![](_page_42_Picture_14.jpeg)

KNY

![](_page_43_Picture_1.jpeg)

### <span id="page-43-0"></span>**4.5.4.5 Sonstige Verhalten**

Folgende weitere Einstellungen stehen zur Verfügung:

![](_page_43_Picture_195.jpeg)

**Tabelle 35: Einstellungen – Zeitschaltuhr: Sonstige Verhalten**

Beim "Verhalten nach Busspannungswiederkehr" wird definiert, wie sich das Gerät nach verhalten soll. Sperre und Handbetrieb können dabei feste Zustände annehmen oder auch das Verhalten vor einem Busspannungsausfall wiederherstellen.

Mit dem Parameter "Verhalten bei Feiertag" wird das entsprechende Verhalten definiert. Mit der Einstellung "Feiertag wie Sonntag" führt die Schaltuhr nur die Schaltzeiten aus, welche ausschließlich für Sonntag aktiviert sind. Mit "keine Aktion" wird die Schaltuhr gesperrt wenn der Feiertag aktiv ist.

Mit dem Parameter "Schaltzeiten bei Neustart nachholen" ist es möglich, für jede einzelne Funktion individuell einzustellen, ob die Schaltzeiten bei Neustart des Gerätes nachzuholen sind oder nicht. Alternativ können die Einstellungen im Menü "Grundeinstellungen" – "globale Einstellungen" übernommen werden.

![](_page_43_Picture_11.jpeg)

![](_page_44_Picture_1.jpeg)

## <span id="page-44-0"></span>**4.6 Logik**

Die folgende Tabelle zeigt die möglichen Einstellungen:

![](_page_44_Picture_292.jpeg)

**Tabelle 36: Einstellungen – Logik**

![](_page_44_Picture_7.jpeg)

![](_page_45_Picture_1.jpeg)

<span id="page-45-0"></span>Es stehen insgesamt 8 Logikblöcke zur Verfügung, welche jeweils mit 4 Eingangsobjekten belegt werden können.

Der Parameter "Logikobjekte nach Reset abfragen" gilt für alle 8 Logikblöcke und definiert ob eine Leseanfrage für die Eingangslogiken beim Neustart des Gerätes ausgesendet wird.

Der **"Objekttyp Logik Ausgang"** bestimmt, welcher Wert als Ausgang der Logik gesendet wird.

Die "Sendebedingung" (nur bei Objekttyp Logik Ausgang "Schalten") verhält sich wie folgt:

- **nicht automatisch:** kein Senden, nur Abfrage.
- **Änderung Eingang:** Senden bei jeder Eingangsänderung.
- Änderung Ausgang: Senden nur bei Änderung des Ausgangs.
- **Änderung Ausgang nur Wert 1:** Senden nur bei Änderung des Ausgangs mit zusätzlicher Filterfunktion des Wertes, welcher gesendet werden soll.
- **Änderung Ausgang nur Wert 0:** Senden nur bei Änderung des Ausgangs mit zusätzlicher Filterfunktion des Wertes, welcher gesendet werden soll.
- **bei Eingangstelegramm (ab HW R3.0):** Senden, sobald an einem der Eingänge ein Telegramm eingeht.

Die Einstellung für die **"Eingangslogik"** ist wie folgt:

- **nicht aktiv:** Objekt für diese Eingangslogik deaktiviert.
- **normal aktiv:** Objekt wird normal ausgewertet.
- **invertiert aktiv:** Objekt wird erst umgekehrt (1 → 0, 0 → 1) und dann ausgewertet.
- aktiv normal, mit Vorbelegung "1" (ab HW R3.0): Objekt wird normal ausgewertet. Solange kein definierter Zustand am Eingang anliegt, wird dieser mit einer "1" vorbelegt.
- **aktiv invertiert, mit Vorbelegung "1" (ab HW R3.0):** Objekt wird erst umgekehrt (1 → 0, 0 → 1) und dann ausgewertet. Solange kein definierter Zustand am Eingang anliegt, wird dieser mit einer "1" vorbelegt.

Die nachfolgende Tabelle zeigt die verfügbaren Objekte, hier für Logik A:

![](_page_45_Picture_267.jpeg)

**Tabelle 37: Kommunikationsobjekte – Logik**

![](_page_45_Picture_23.jpeg)

![](_page_45_Picture_24.jpeg)

![](_page_46_Picture_1.jpeg)

# <span id="page-46-1"></span><span id="page-46-0"></span>**5 Bedienung über die Tasten am Gerät**

Sofern die Standbyanzeige aktiviert wurde, erscheint im Display für Standby folgendes Bild (bei Einstellung "Uhrzeit mit Sonnenauf-/-untergang"):

![](_page_46_Picture_4.jpeg)

Da die 4 blauen Tasten keine Beschriftung haben, werden diese im Folgenden zum besseren Verständnis jeweils mit **1**, **2**, **3** und **4** beschrieben (siehe Bild).

Befindet sich das Gerät im Standby Modus, so erscheint nach einmaligem Drücken auf Taste 1 die erste Ebene "Hauptmenü". Hier kann durch erneutes Drücken auf Taste 1 zwischen den "Funktionsebenen/ Kategorien" und den "Einstellungen" hin und her geschaltet werden.

**Hauptmenü** "Funktionsebenen/Kategorien":

![](_page_46_Picture_8.jpeg)

Es werden die Funktionsebenen/Kategorien aufgelistet welche entsprechend dem Parameter **"Funktionsebene/Kategorie"** mindestens einmal zugeordnet wurden.

Die angezeigten Texte werden im Menü "Displayeinstellung" getroffen, siehe [4.3 Displayeinstellung.](#page-18-1)

Mit den Tasten 2 und 3 wird die entsprechende Kategorie ausgewählt und durch Drücken der Taste 4 aufgerufen werden. Dort erscheinen alle Funktionen, welche dieser Kategorie zugeordnet wurden:

![](_page_46_Picture_12.jpeg)

![](_page_46_Picture_15.jpeg)

![](_page_47_Picture_1.jpeg)

Mit den Tasten 2 und 3 kann nun die gewünschte Funktion ausgewählt werden und mit Drücken der Taste 4 aufgerufen werden:

![](_page_47_Picture_3.jpeg)

Nochmaliges Drücken auf Taste 4 führt auf die Ebene der Zeitschaltuhren. Mit den Tasten 2 und 3 kann nun die Zeitschaltuhr (1-8) gewählt werden und die aktuellen Einstellungen werden sichtbar:

![](_page_47_Figure_5.jpeg)

Nach Auswahl einer Zeitschaltuhr (im Beispiel Zeitschaltuhr 1) kommt man durch Drücken von Taste 4 auf die Ebene um Änderungen an der ausgewählten Zeitschaltuhr vorzunehmen:

![](_page_47_Figure_7.jpeg)

Die zu ändernde Position blinkt jeweils rot. Mit den Tasten 2 und 3 kann der Parameter geändert werden, mit der Taste 4 springt man auf die nächste Position.

**Wichtig:** Änderungen werden nur gespeichert wenn mit Taste 4 jede Einstellung einmal durchlaufen wird und am Ende das "Schraubenschlüssel" Symbol rechts unten angezeigt wird. Wird vorher mit Druck auf Taste 1 (Symbol "X") abgebrochen, so bleiben die vorherigen Einstellungen gültig!

**Wichtig:** In dieser Ebene bleibt das Display aktiv (wechselt nicht auf Standby) bis man die Ebene verlässt.

![](_page_47_Picture_13.jpeg)

![](_page_48_Picture_1.jpeg)

Funktionsnamen werden rot hinterlegt wenn sie gesperrt sind (über Sperre oder Urlaub):

![](_page_48_Picture_3.jpeg)

Funktionsnamen werden blau hinterlegt bei "Verhalten wie Sonntag (Feiertag oder Urlaub)":

![](_page_48_Picture_5.jpeg)

#### **Hauptmenü "Einstellung"**

![](_page_48_Figure_7.jpeg)

Mit den Tasten 2 und 3 wird die gewünschte Einstellung für Uhrzeit, Urlaub und Reset gewählt. Mit Drücken der Taste 4 wird auf die entsprechende Ebene gewechselt. Über Taste 1 wird die übergeordnete Ebene angezeigt.

![](_page_48_Picture_11.jpeg)

![](_page_48_Picture_12.jpeg)

![](_page_49_Picture_1.jpeg)

#### Einstellung "Datum/Uhrzeit":

![](_page_49_Picture_3.jpeg)

Hier können Uhrzeit und Datum geändert werden (nicht einstellbar bei Konfiguration als "Slave"). Drücken auf Taste 4 führt auf die Ebene um die Einstellungen zu ändern. Jeder weitere Druck auf Taste 4 wechselt auf die zu ändernde Position, welche rot blinkt. Mit den Tasten 2 und 3 werden die Änderungen vorgenommen.

**Wichtig:** Änderungen werden nur gespeichert wenn mit Taste 4 jede Einstellung einmal durchlaufen wird und am Ende das Schraubenschlüssel Symbol rechts unten angezeigt wird. Wird vorher mit Druck auf Taste 1 (Symbol "X") abgebrochen, so bleiben die vorherigen Einstellungen gültig!

#### Einstellung "Urlaub":

![](_page_49_Picture_7.jpeg)

Mit Drücken auf Taste 2 ("Dauer") wird jeweils 1 Tag dazugezählt. Mit Drücken auf Taste 3 ("Urlaubszeit") wird der eingestellte Zeitraum um jeweils einen Tag verschoben. Drücken auf Taste 4 löscht die Einstellungen. Mit Drücken von Taste 1 werden die Einstellungen gespeichert und die Ebene verlassen.

#### **Einstellung** "Reset":

![](_page_49_Figure_10.jpeg)

Mit Drücken der Taste 1 werden alle Änderungen der Schaltuhr zurückgesetzt und es gelten die in der ETS getroffenen Einstellungen.

![](_page_49_Picture_14.jpeg)

**KNI** 

![](_page_50_Picture_1.jpeg)

#### <span id="page-50-0"></span>Umschaltung "Manuell / Automatik am Gerät" und "Sperre am Gerät"

Sofern die beiden Parameter in den Grundeinstellungen im Menü "Menü-/Schaltuhrfunktionen"aktiviert wurden, so erscheinen in der Ebene der ausgewählten Funktion folgende Symbole:

![](_page_50_Picture_87.jpeg)

**Tabelle 38: Legende – Symbole im Display**

**KNX** 

![](_page_50_Picture_8.jpeg)

![](_page_51_Picture_1.jpeg)

# <span id="page-51-0"></span>**6 Index**

# **6.1 Abbildungsverzeichnis**

![](_page_51_Picture_75.jpeg)

![](_page_51_Picture_7.jpeg)

KNX

![](_page_52_Picture_1.jpeg)

### <span id="page-52-0"></span>**6.2 Tabellenverzeichnis**

![](_page_52_Picture_180.jpeg)

![](_page_52_Picture_5.jpeg)

![](_page_53_Picture_1.jpeg)

# <span id="page-53-1"></span>**7 Anhang**

### **7.1 Gesetzliche Bestimmungen**

Die oben beschriebenen Geräte dürfen nicht in Verbindung mit Geräten benutzt werden, welche direkt oder indirekt menschlichen-, gesundheits- oder lebenssichernden Zwecken dienen. Ferner dürfen die beschriebenen Geräte nicht benutzt werden, wenn durch ihre Verwendung Gefahren für Menschen, Tiere oder Sachwerte entstehen können.

Lassen Sie das Verpackungsmaterial nicht achtlos liegen. Plastikfolien/-tüten etc. können für Kinder zu einem gefährlichen Spielzeug werden.

### **7.2 Entsorgung**

![](_page_53_Picture_7.jpeg)

Werfen Sie die Altgeräte nicht in den Hausmüll. Das Gerät enthält elektrische Bauteile, welche als Elektronikschrott entsorgt werden müssen. Das Gehäuse besteht aus wiederverwertbarem Kunststoff.

### **7.3 Montage**

![](_page_53_Picture_10.jpeg)

 **Lebensgefahr durch elektrischen Strom!**

Alle Tätigkeiten am Gerät dürfen nur durch Elektrofachkräfte erfolgen. Die länderspezifischen Vorschriften, sowie die gültigen KNX-Richtlinien sind zu beachten.

Die Geräte sind für den Betrieb in der Europäischen Union und im Vereinigten Königreich zugelassen und tragen das CE und UKCA Zeichen.

Die Verwendung in den USA und Kanada ist nicht gestattet!

### **7.4 Historie**

![](_page_53_Picture_120.jpeg)

<span id="page-53-0"></span>![](_page_53_Picture_20.jpeg)